# Workshops ACE Exam Objectives More than 500 of the Most Essential InDesign CS4 Tasks

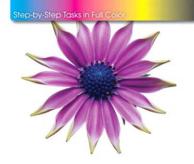

# InDesign CS4 on Demand

What you need, when you need it!

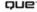

#### Adobe® InDesign® CS4 On Demand

#### Copyright © 2009 by Perspection, Inc.

All rights reserved. No part of this book shall be reproduced, stored in a retrieval system, or transmitted by any means, electronic, mechanical, photocopying, recording, or otherwise, without written permission from the publisher. No patent liability is assumed with respect to the use of the information contained herein. Although every precaution has been taken in the preparation of this book, the publisher and author assume no responsibility for errors or omissions. Nor is any liability assumed for damages resulting from the use of the information contained herein.

Library of Congress Cataloging-in-Publication data is on file

ISBN-13 978-0-7897-3839-4 ISBN-10 0-7897-3839-2

Printed and bound in the United States of America First Printing: December 2008

11 10 09 08 4 3 2 1

Que Publishing offers excellent discounts on this book when ordered in quantity for bulk purchases or special sales.

For information, please contact: U.S. Corporate and Government Sales

1-800-382-3419 or corpsales@pearsontechgroup.com

For sales outside the U.S., please contact: International Sales

1-317-428-3341 or International@pearsontechgroup.com

#### **Trademarks**

All terms mentioned in this book that are known to be trademarks or service marks have been appropriately capitalized. Que cannot attest to the accuracy of this information. Use of a term in this book should not be regarded as affecting the validity of any trademark or service mark.

Adobe, the Adobe logo, Acrobat, Bridge, Device Central, Dreamweaver, Extension Manager, Flash, InDesign, Illustrator, PageMaker, Photoshop, Photoshop Elements, and Version Cue are registered trademarks of Adobe System Incorporated. Apple, Mac OS, and Macintosh are trademarks of Apple Computer, Inc. Microsoft and the Microsoft Office logo are registered trademarks of Microsoft Corporation in the United States and/or other countries.

#### **Warning and Disclaimer**

Every effort has been made to make this book as complete and as accurate as possible, but no warranty or fitness is implied. The authors and the publishers shall have neither liability nor responsibility to any person or entity with respect to any loss or damage arising from the information contained in this book.

#### **Publisher**

Paul Boger

## Associate Publisher Greg Wiegand

Acquisitions Editor

#### **Managing Editor**

Steve Johnson

Laura Norman

#### Author

Steve Johnson

#### Technical Editor

Toni Bennett

#### **Page Layout**

Beth Teyler

#### **Interior Designers**

Steve Johnson Marian Hartsough

#### **Photographs**

Tracy Teyler Toni Bennett

#### Indexer

Katherine Stimson

#### **Proofreader**

Toni Bennett Beth Teyler

#### Team Coordinator

Cindy Teeters

### Introduction

Welcome to Adobe InDesign CS4 On Demand, a visual quick reference book that shows you how to work efficiently with InDesign. This book provides complete coverage of basic to advanced InDesign skills.

#### **How This Book Works**

You don't have to read this book in any particular order. We've designed the book so that you can jump in, get the information you need, and jump out. However, the book does follow a logical progression from simple tasks to more complex ones. Each task is presented on no more than two facing pages, which lets you focus on a single task without having to turn the page. To find the information that you need, just look up the task in the table of contents or index, and turn to the page listed. Read the task introduction, follow the step-by-step instructions in the left column along with screen illustrations in the right column, and you're done.

#### **What's New**

If you're searching for what's new in InDesign CS4, just look for the icon: **New!**. The new icon appears in the table of contents and throughout this book so you can quickly and easily identify a new or improved feature in InDesign. A complete description of each new feature appears in the New Features guide in the back of this book.

#### **Keyboard Shortcuts**

Most menu commands have a keyboard equivalent, such as Ctrl+P (Win) or (Mac), as a quicker alternative to using the mouse. A complete list of keyboard shortcuts is available on the Web at www.perspection.com.

#### How You'll Learn

**How This Book Works** 

What's New

**Keyboard Shortcuts** 

**Step-by-Step Instructions** 

**Real World Examples** 

Workshops

**Adobe Certified Expert** 

Get More on the Web

# Step-by-Step Instructions

This book provides concise stepby-step instructions that show you "how" to accomplish a task. Each set of instructions includes illustrations that directly correspond to the easy-to-read steps. Also included in the text are timesavers, tables, and sidebars to help you work more efficiently or to teach you more in-depth information. A "Did You Know?" provides tips and techniques to help you work smarter, while a "See Also" leads you to other parts of the book containing related information about the task

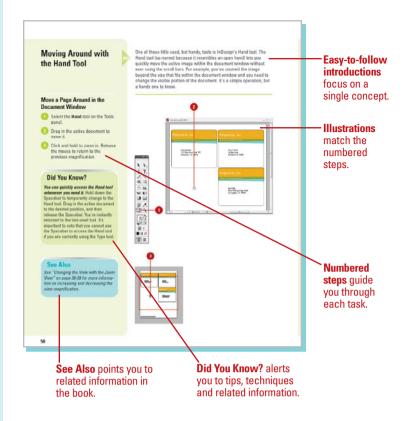

#### **Real World Examples**

This book uses real world example files to give you a context in which to use the task. By using the example files, you won't waste time looking for or creating sample files. You get a start file and a result file, so you can compare your work. Not every topic needs an example file, such as changing options, so we provide a complete list of the example files used throughout the book. The example files that you need for project tasks along with a complete file list are available on the Web at www.perspection.com.

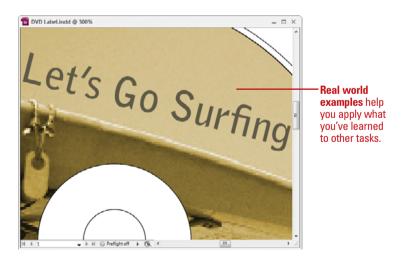

#### **Workshops**

This book shows you how to put together the individual step-by-step tasks into in-depth projects with the Workshop. You start each project with a sample file, work through the steps, and then compare your results with a project results file at the end. The Workshop projects and associated files are available on the Web at www.perspection.com.

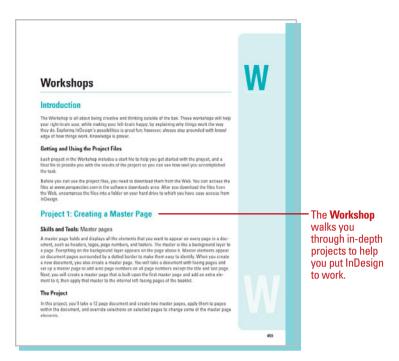

#### **Adobe Certified Expert**

This book prepares you fully for the Adobe Certified Expert (ACE) exam for Adobe InDesign CS4. Each Adobe Certified Expert certification level has a set of objectives, which are organized into broader skill sets. To prepare for the certification exam, you should review and perform each task identified with a Adobe Certified Expert objective to confirm that you can meet the requirements for the exam. The Adobe Certified Expert objectives are available on the Web at www.perspection.com.

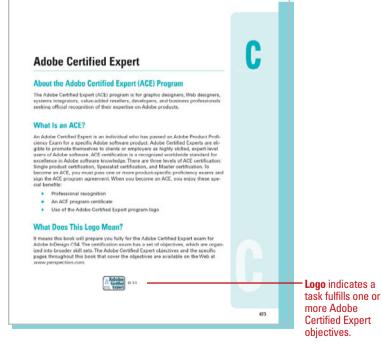

#### Get More on the Web

In addition to the information in this book, you can also get more information on the Web to help you get up-to-speed faster with InDesign CS4. Some of the information includes:

#### **Transition Helpers**

Only New Features.
 Download and print the new feature tasks as a quick and easy guide.

#### **Productivity Tools**

Keyboard Shortcuts.
 Download a list of keyboard shortcuts to learn faster ways to get the job done.

#### **More Content**

- Photographs. Download photographs and other graphics to use in your InDesign documents.
- More Content. Download new content developed after publication.

You can access these additional resources on the Web at www.perspection.com.

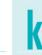

#### **Keyboard Shortcuts**

#### Adobe InDesign CS4

If a command on a mean includes a keyloacd reference, known as a keyloacd short cut, to the right of the command name, you can perform the action by pressing and holding the first key, and then pressing the second key to perform the command quidsly, in some cases, a keyload abstract uses there keys. Simply press and hold the first too keys, and then press the third key. Keyloard shortcut provide an alterative to using the mouse and make it easy to perform repetitive commands—native to using the mouse and make it easy to perform repetitive commands.

If you're searching for new keyboard shortcuts in InDesign CS4, just look for the letter: N. The N appears in the Keyboard Shortcuts table so you can quickly and ear ily identify new or changed shortcuts.

| Keyboard Shortcuts                         |            |                         |  |
|--------------------------------------------|------------|-------------------------|--|
| Command                                    | Windows    | Macintosh               |  |
| Manu Commands                              |            |                         |  |
| Tools                                      |            |                         |  |
| Selection tool                             | V. Esc     | V. Esc                  |  |
| Direct Selection tool                      | A          | A                       |  |
| Pesition tool                              | Shift+A    | Shift+A.                |  |
| Togglo Selection and Direct Selection tool | Ctrl i Tab | Command - Control - Tab |  |
| Pan tool                                   | ρ          | P                       |  |
| Add Anchor Point tool                      |            |                         |  |
| Delete Another Point tool                  |            |                         |  |
| Convert Direction Point tool               | Shift+C    | Shift+C                 |  |
| Typo tool                                  | T          | T                       |  |
| Type On A Path tool                        | Shift+T    | Shift+T                 |  |
| Pencil tool (Note tool)                    | N          | N                       |  |
| Line tool                                  | 1,         | 1                       |  |

- Additional content is available on the Web.

## **Managing Pages and Books**

#### Introduction

Most documents are more than one page, so inserting new pages is a common practice in InDesign. You can quickly add a new blank page to a document using the Pages panel. The Pages panel allows you to visually display and navigate through all the pages in your document. When you work with multiple page documents, moving pages around is inevitable. You can simply drag pages in the Pages panel to rearrange them within a document or use the Move Page command on the Options menu to move them between documents. When you no longer need a page, you can quickly delete it from your document using the Pages panel.

A master page is one of the most important parts of creating an InDesign document. A master page holds and displays all the elements that you want to appear on every page in a document, such as headers, logos, page numbers, and footers. The master is like a background layer to a page. Everything on the background layer appears on the page in front of it. When you make a change to a master page, the change appears in all document pages unless you override the change.

Instead of creating long documents, you can break them up into smaller documents, like chapters, and then add them to a book. In InDesign, a book is not a single document. It simply keeps track of all the documents in the book and coordinates document page numbers, colors, and styles. When you create a book, you can synchronize page numbers, colors, and styles for all the documents in the book. Each book uses a file called the *style source* to control the style sheets, swatches, and master pages for all the documents in the book. When you make changes to the style source file, all the documents in the book are synchronized to the file.

#### What You'll Do

**Use the Pages Panel** 

**Insert Pages** 

**Navigate Pages** 

**Delete or Move Pages** 

**Work with Page Spreads** 

**Rotate Page Spreads** 

**Create Master Pages** 

**Work with Master Pages** 

**Work with Page Numbers and Sections** 

Work with Chapter Numbers

Create and Use Text Variables

Create a Book

Manage Books

**Create a Table of Contents** 

**Adjust Layouts** 

#### **Using the Pages Panel**

The Pages panel allows you to visually display all the pages in your document. The Pages panel shows thumbnails for each page. At the top of the panel are the master pages for the document. A master page contains elements that are repeated on every page. When you're working with a multi-page document, the Pages panel is an essential part of working with pages. You can add and remove pages as well as navigate to and from pages. The Pages panel, like all panels, provides an Options menu where you can select page-related commands and Pages panel display options. The display options allow you to change page icons size, position, and location. In addition, you can also set options to show or hide icons for page transparency, transition, and spread rotation (New!).

#### **Change the Pages Panel Display**

- 1 Select the **Pages** panel.
  - You can also click the Window menu, and then click Pages.
- Click the Options menu on the panel, and then click Panel Options.
- 3 Select from the following Pages panel options:
  - Size. Specify an icon size for Pages and Masters.
  - Show Vertically. Select to show page or master page icons vertically.
  - Show Thumbnails. Select to show page or master page icons as thumbnails.
- 4 Click the Pages on Top or Masters on Top option.
- 5 Click the **Resize** list arrow, and then select an option when you resize the Pages panel.
- 6 Click **OK**.

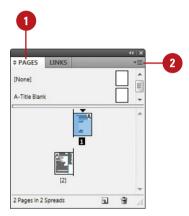

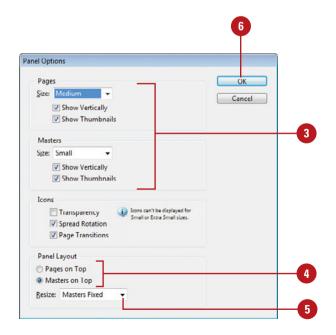

#### **Show or Hide Pages Panel Icons**

- 1 Select the Pages panel.
  - You can also click the Window menu, and then click Pages.
- Click the Options menu on the panel, and then click Panel Options.
- 3 Select from the following options for icon display:
  - Transparency. Select to display icons when transparency is applied to a page or spread.
  - Spread Rotation. Select to display icons when the spread view is rotated.
  - Page Transitions. Select to display icons when page transitions are applied to a page or spread.
- 4 Click OK.

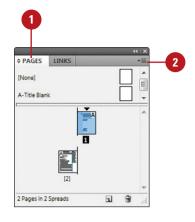

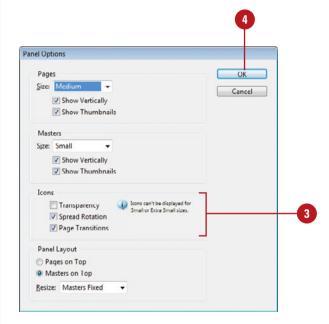

#### **Inserting Pages**

## **Insert Pages Using the Pages Panel**

- 1 Select the **Pages** panel.
  - You can also click the Window menu, and then click Pages.
- 2 Use any of the following methods to insert a page:
  - Insert Page. Click the Create
     New Page button on the panel.
  - Insert from Master Pages. Drag a master page or a nonmaster page from the master page area to the document page area of the panel.
- 3 Continue to insert pages as needed.

#### Did You Know?

You can duplicate a page. Select the Pages panel, select the pages or spreads you want to duplicate, and then drag the selected pages to the Create New Page button on the panel or use the Duplicate Spread command on the Options menu.

Most documents will be more than one page, so inserting new pages is a common practice in InDesign. You can quickly add a new blank page to a document using the Pages panel. You have several different methods to complete the task. You can use the New Page button on the page, drag a master page to the document area in the Pages panel, or use the Insert Pages command on the Options menu. If you're inserting only one or two pages, the first two methods work the best. If you want to insert multiple pages, the Insert Pages command is your best option, where you can use the Insert Pages dialog box to set additional options.

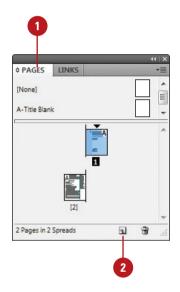

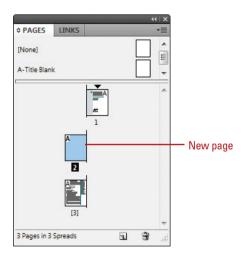

# Insert Multiple Pages Using the Insert Pages Dialog Box

- 1 Select the Pages panel.
  - You can also click the Window menu, and then click Pages.
- 2 Click the **Options** menu, and then click **Insert Pages**.
- 3 Enter the number of pages that you want to insert.
- 4 Click the **Insert** list arrow, and then specify how you want to insert the pages:
  - After Page. Inserts new pages after a specific page.
  - Before Page. Inserts new pages before a specific page.
  - At Start of Document. Inserts new pages at the start of the document.
  - At End of Document. Inserts new pages at the end of the document.
- 5 Specify the specific page to use when you choose After Page or Before Page as your Insert option.
- 6 Click the Master list arrow, and then select a master or nonmaster page to use as the basis for the new pages.
- Click OK.

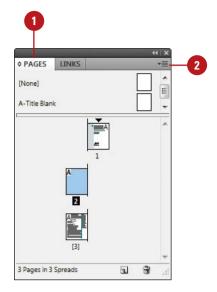

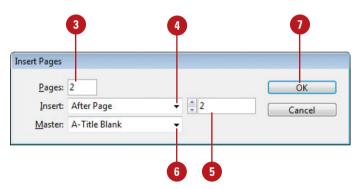

#### **Navigating Pages**

#### **Target or Activate on a Page**

- 1 Select the Pages panel.
  - You can also click the Window menu, and then click Pages.
- 2 Use any of the following methods to select a page:
  - Target a Page. Click a page in the Pages panel.

The thumbnail is highlighted.

 Work on (Activate) a Page.
 Double-click a page in the Pages panel.

The thumbnail is highlighted and the page number or name below it is highlighted in black. After you insert new pages into a document, you can use the Pages panel, Layout menu commands, and Status bar to navigate between them. As you work with pages in the Pages panel, there are two types of page selections. One targets a page and the other activates a page. A targeted page is a page selected in the Pages panel, while an activated page is a working page in the document window. When you target a page, you can apply a command in the Pages panel even though it may not be the current working page in the document window.

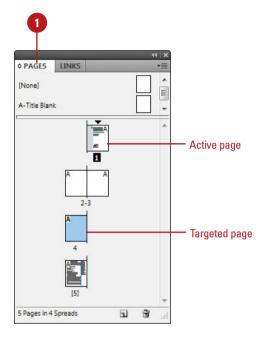

#### **Navigate to Pages**

- Pages Panel. Select the Pages panel, and then double-click the page in the panel that you want to work on.
- Status Bar. Use the navigation buttons on the Status bar to browse through pages or click the list arrow to select a specific page.
- Layout Menu. Click the Layout menu, and then select any of the following commands:
  - First Page. Displays the first page in the document.
  - Previous Page. Displays the previous page in the document.
  - Next Page. Displays the next page in the document.
  - Last Page. Displays the last page in the document.
  - Next Spread. Displays the next spread of pages in the document.
  - Previous Spread. Displays the previous spread of pages in the document.
  - Go To Page. Displays the specified page in the document.
  - Go Back. Displays the previously active page in the document.
  - Go Forward. Displays the previously active page before the use of the Go Back command.

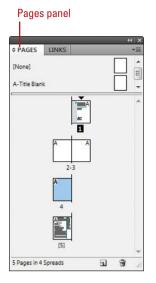

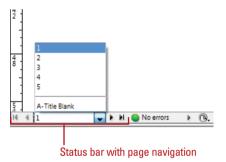

Layout menu with page navigation

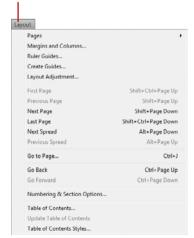

# **Deleting or Moving Pages**

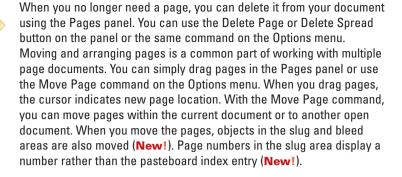

#### **Delete Pages**

- 1 Select the **Pages** panel.
  - You can also click the Window menu, and then click Pages.
- Select the pages that you want to delete.
  - You can use the Shift key to select contiguous pages or the Ctrl (Win) or <a href="mailto:select">select</a> noncontiguous pages.
- 3 Click the **Delete Page** button on the panel.
  - You can also click the Options menu, and then click Delete Pages.

**IMPORTANT** When you have a spread of pages selected, the button and command changes to Delete Spreads.

4 Click **OK** to confirm the deletion.

TIMESAVER Hold down the Alt (Win) or Option (Mac) key, when you select the Delete Pages button or command to bypass the confirmation dialog box.

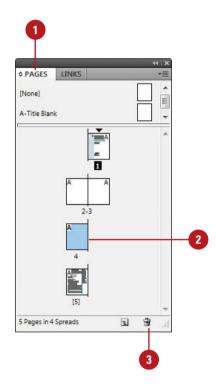

#### **Move Pages by Dragging**

- 1 Select the Pages panel.
- 2 Click the **Options** menu, and then select a move related option:
  - Allow Document Pages to Shuffle. Enables or disables the shuffling of document pages.
  - Allow Selected Spread to Shuffle. Enables or disables the shuffling of selected spread pages.
- 3 Drag a page next to or between spread pages.

A straight black line indicates the move location with a shuffle. A bracket black line indicates the move location with attachment.

# PAGES LINKS [None] A-Trite Blank 4 Pages in 1 Spreads

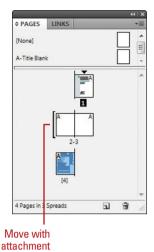

#### **Move Pages**

- 1 Select the Pages panel.
- 2 Click the **Options** menu, and then click **Move Pages**.
- 3 Specify the pages that you want to move. Use a hyphen to designate a range, such as 1-4.
- 4 Click the **Destination** list arrow, select an option, and then enter a page number, if necessary.
- 5 Click the **Move To** list arrow, and then select a document location.
- If you are moving the page(s) to a separate open file, select the **Delete Pages After Moving** check box if you want to delete the pages from the current document.
- Click **OK**.

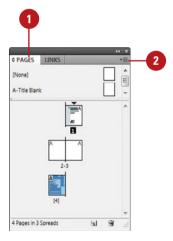

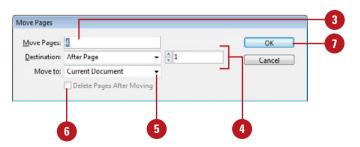

# Working with Page Spreads

# Add and Remove Pages from a Spread

- 1 Select the **Pages** panel.
- Click the Options menu on the panel, and then click Allow Document Pages to Shuffle to deselect it.
- To add pages, drag a page from the pages area, or a master page next to the spread where you want to add the page.
- 4 To remove pages, drag a page from the spread to outside of the spread, and then click **No**, if necessary.

#### Did You Know?

You can keep pages in a spread together. Select the Pages panel, select the spread you want to protect, click the Options menu, and then click Allow Selected Spread To Shuffle to deselect it.

Most documents are either one or two page spreads. A single-page spread displays pages one at a time (top to bottom), while a two-page spread displays pages as facing pages (left and right). If you want to create a larger spread for a magazine foldout or a brochure, you can add more pages to a one or two page spread. These multiple-page spreads are also called **island spreads**. When you no longer want a larger spread, you can remove pages from the spread.

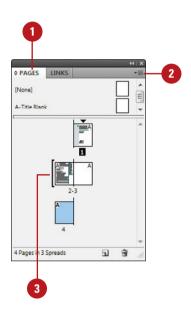

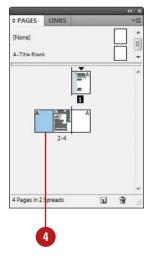

#### **Rotating Page Spreads**

#### **Rotate Page Spreads**

- 1 Select the **Pages** panel.
- 2 Double-click the page numbers of the page spread you want to rotate.
- 3 Click the **Options** menu on the panel, point to **Rotate Spread View**, and then click **90° CW**, **90° CCW**, or **180°**.
  - You can also click the View menu, point to Rotate Spread, and then click 90° CW, 90° CCW, or 180°.

A rotation icon appears next to the page indicating the spread is rotated.

- 4 Edit and modify the page spread the way you want.
- 5 Click the **Options** menu on the panel, point to **Rotate Spread**View, and then click **Clear**Rotation.
  - You can also right-click (Win) or Control-click (Mac) the rotation icon to select a rotation spread command.

#### **See Also**

See "Using the Pages Panel" on pages 56-57 for more information on showing the spread rotation icon in the Pages panel.

If you need to work on non-horizontal design elements, such as a calendar, you can rotate the current spread in 90 degree increments (New!) to make it easier to work on. When you rotate the current spread view, you have full editing capabilities. When you're done, you can quickly clear the rotation to return to a normal view.

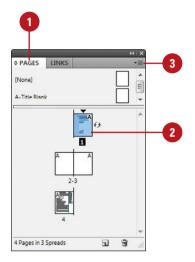

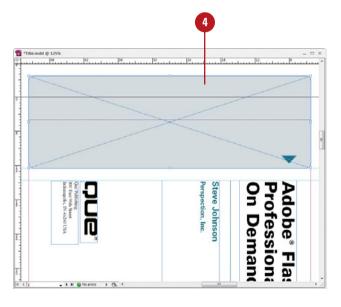

#### **Creating Master Pages**

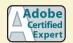

ID 1.1, 2.11

# Add Objects to an Existing Master Page

- 1 Select the **Pages** panel.
  - You can also click the Window menu, and then click Pages.
- 2 Double-click the master page in the master page area of the Pages panel.

The master page or two page spread appears in the document window.

- 3 Add text boxes, graphics, or any other elements you want on the page.
- 4 Double-click a page in the document page area of the Pages panel.

The elements added to the master page or spread appear on the document page.

#### Did You Know?

You can load master pages from another document. Select the Pages panel, click the Options menu, click Load Master Pages, select the file, and then click Open.

A master page holds and displays all the elements that you want to appear on every page in a document, such as headers, logos, page numbers, and footers. The master is like a background layer to a page. Everything on the background layer appears on the page above it. Master elements appear on document pages surrounded by a dotted border to make them easy to identify. When you create a new document, you also create a master page. If you want to create additional master pages, you can create them from scratch or from an existing page or spread.

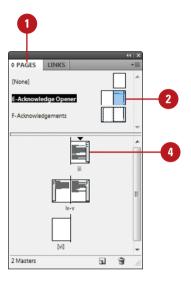

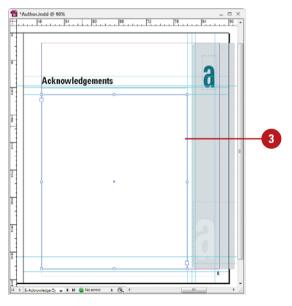

# Create a Master Page from an Existing Page

- 1 Select the Pages panel.
  - You can also click the Window menu, and then click Pages.
- 2 Drag a page or a spread from the document page area to the master page area.
  - You can also select a page or spread, click the Options menu, and then click Save As Master.

# O PAGES LINKS O PAGES LINKS F-Acknowledge Opener F-Acknowledgements [vi] 4 Pages in 3 Spreads

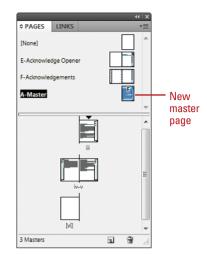

## **Create a Master Page from Scratch**

- 1 Select the Pages panel.
  - You can also click the Window menu, and then click Pages.
- 2 Click the **Options** menu on the panel, and then click **New Master**.
- 3 Select from the following Pages panel options:
  - Prefix. Enter a prefix up to four characters. This identifies the applied master for each page.
  - Name. Enter a name for the master page.
  - Based on Master. Select an existing master on which to base the new master.
  - Number of Pages. Enter the number of pages (1-10) you want in the master spread.
- 4 Click **OK**.

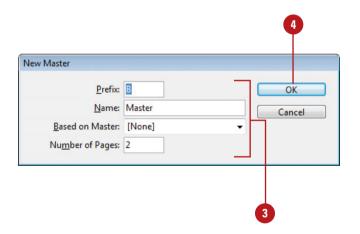

# Working with Master Pages

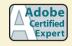

ID 1.1, 2.11, 6.4

# Apply a Master Page to a Document Page

- 1 Select the **Pages** panel.
  - You can also click the Window menu, and then click Pages.
- 2 Drag a master page or spread from the master page area to a page or spread in the document page area.
- 3 To apply a master to multiple pages, select the pages in the document page area, and then Alt (Win) or Option (Mac) the master page you want to apply.
  - You can also click the Options menu, click Apply Master To Pages, specify the options you want, and then click OK.

#### **Did You Know?**

You can change master page options. Select the Pages panel, select the master page, click the Options menu, click Master Options for master page name, specify the options you want, and then click OK.

When you apply a master page to a document page, all the elements on the master page are attached and displayed on the document page. When you only want a selected number of elements from the master page on a document page, you can override or detach the elements you want. Overriding a master puts a copy of the master element on the document page and keeps the link, where you can make changes to it. The changes made on the document page don't affect the master; however, any changes to the same element on the master (separate from the document page) still appear from the master on the document page. Detaching a master overrides a master element and removes the link. Instead of overriding or detaching master elements, you have the option of hiding them

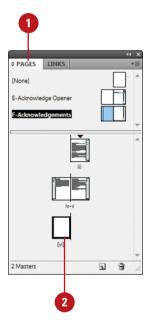

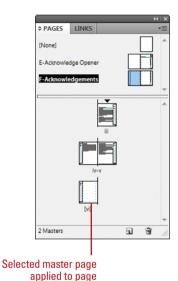

#### **Work with Master Pages**

- Delete Masters. In the Pages panel, drag a master page you want to delete to the Delete Selected Pages button on the panel.
- Copy Masters. In the Pages panel, drag a master page you want to copy to the Create New Page button on the panel.
- Hide Master Elements. In the Pages panel, select the document page, click the Options menu, and then click Hide Master Items.
- ◆ Override a Master Element. In the Pages panel, click the Options menu, and then click Allow Master Item Overrides On Selection to select it. On a document page, Ctrl+Shift+click (Win) or ☑ ★ Shift+click (Mac) an element.
  - You can also click the document page in the Pages panel, click the Options menu, and then click Override All Master Page Items.
- ◆ Detach a Master Element. On a document page, Ctrl+Shift+click (Win) or ☑ +Shift +click (Mac) an element to override it (see above). In the Pages panel, click the Options menu, and then click Detach Selection From Master.
  - You can also click the Options menu, and then click Detach All Objects From Master.
- Unassign Master. In the Pages panel, drag the [None] master from the master page area to a page in the document page area.

All master elements are no longer attached to the document page.

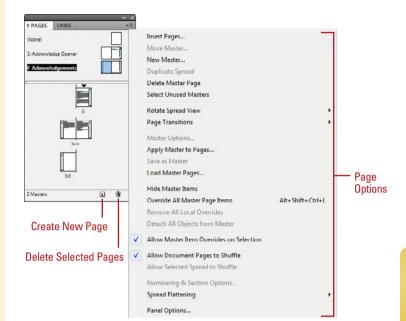

Chapter 3

# Working with Page Numbers and Sections

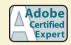

ID 2.1, 2.11

# Add a Page or Section Number to a Page Master

- 1 Select the **Pages** panel.
  - You can also click the Window menu, and then click Pages.
- 2 Double-click the master page in the master page area of the Pages panel.

The master page or two page spread appears in the document window.

- 3 Select the **Type** tool on the Tools panel.
- 4 Click where you want to create a text box for the page or section number.
- 5 Click the Type menu, point to Insert Special Character, point to Markers, and then click Current Page Number or Section Marker.

A special character marker appears in the text box. The current page or section number is the prefix for the master page.

6 For facing pages, repeat steps 3-5 for the other page.

One of the most common elements added to a master page is a page number. InDesign uses a special character to designate page numbers. On a master page, simply create a text box, place the insertion point in the box, and then insert the current page number marker. You can also insert and format additional text and variables in the text box to create a header or footer across the top or bottom of the page. You can also use the Numbering & Section Options dialog box to change the format of page numbers or the starting page number. If you want to insert text before the page number, you can specify a section prefix. In addition to page numbers, you can also define a section within a document with separate numbering. A section indicator icon (black triangle) appears above the page thumbnail in the Pages panel.

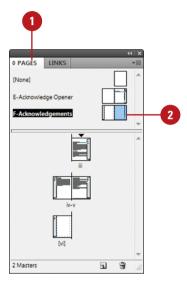

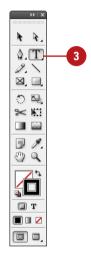

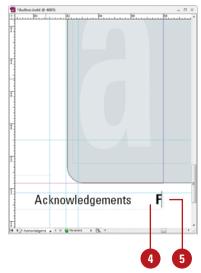

#### Set Page Numbering and Section Options

- 1 Select the Pages panel.
- 2 Double-click the page where you want to start the page numbering or section to start.
- 3 Click the Layout menu, and then click Numbering & Section Options.
- 4 Select the **Start Section** check box to start a new section.
- 5 Click the Automatic Page Numbering or Start Page Numbering At option.
- 6 If you selected the Start Page Numbering At option, specify the following options:
  - Section Prefix. Enter a prefix that will appear before the page number, if desired.
  - Style. Select a style for the page number.
  - Section Marker. Enter text, such as Section, for a section within a document.
  - Include Prefix When Numbering Pages. Select this option if you want to add the section prefix to the page number.
- 7 Click **OK**.

A section indicator icon (black triangle) appears above the page thumbnail in the Pages panel.

B Double-click the page where you want the section to end, and then repeat steps 3-7 for section numbering (except, in this case, you will need to deselect the **Start Section** check box).

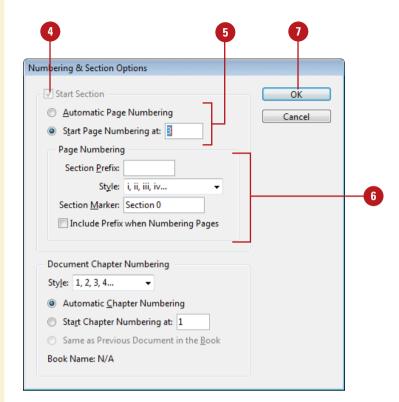

# Working with Chapter Numbers

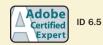

# Add a Chapter Number to a Document

- 1 Select the Pages panel.
  - You can also click the Window menu, and then click Pages.
- 2 Double-click the page or master page where you want to place a chapter number.
- 3 Select the **Type** tool on the Tools panel.
- 4 Click where you want to create a text box for the chapter number.
- 5 Click the Type menu, point to Text Variables, point to Insert Variable, and then click Chapter Number.

Like page numbers, you can insert chapter numbers into documents that will be part of a book. Unlike a page number, a chapter number is a predefined text variable. The chapter number variable can be updated automatically and formatted as text. To insert a chapter number variable, create a text box, place the insertion point in the box, and then insert the variable using the Text Variable submenu on the Type menu. You can use the Numbering & Section Options dialog box to change updating options for chapter numbers.

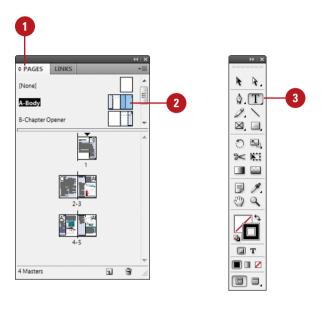

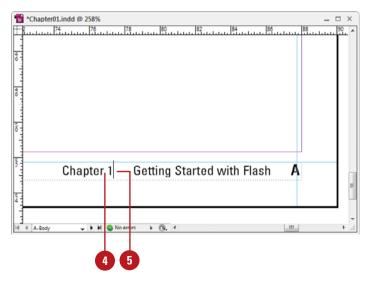

#### **Set Chapter Numbering Options**

- 1 Select the Pages panel.
- Double-click the page where you want to start the chapter numbering.
- 3 Click the Layout menu, and then click Numbering & Section Options.
- 4 Click the **Style** list arrow, and then select a chapter numbering style.
- 5 Select one of the following options:
  - Automatic Chapter Numbering.
  - Start Chapter Numbering At. Enter a starting chapter number.
  - Same as Previous Document in the Book.
- 6 Click **OK**.

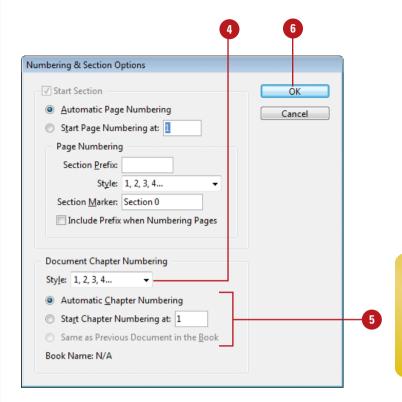

# Creating and Using Text Variables

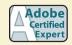

ID 2.11, 6.2, 6.5

#### **Define a Text Variable**

- 1 To define text variables for all documents, close all open documents. Otherwise, the text variable is only available for the current document.
- Click the Type menu, point to Text Variables, and then click Define.
- 3 Click **New**, or select an existing variable, and then click **Edit**.
- Type a name for the variable.
- 5 Click the **Type** list arrow, and then select a variable type.
- 6 Specify the options you want for the selected variable type.

Options vary; some of the common options include:

- Text Before or Text After. Insert text to add before or after the text variable.
- Style. Select a style for the selected variable type.
- 7 Click **OK**.

A text variable is an element that varies based on circumstances in the document. You can use one of the preset text variables that comes with InDesign or you can create your own. Some of the preset variables include Running Header and Chapter Number. These are useful for adding information to master pages. Other variables, such as Creation Date, Modification Date, Output Date, and File Name, are useful for adding file information to the slug area for printing. To use a text variable, simply create a text box, place the insertion point in the box, and then insert the variable using the Text Variable submenu on the Type menu. You can also insert and format additional text along with the Running Header variable in the text box to create a header or footer across the top or bottom of the page on a document or master page.

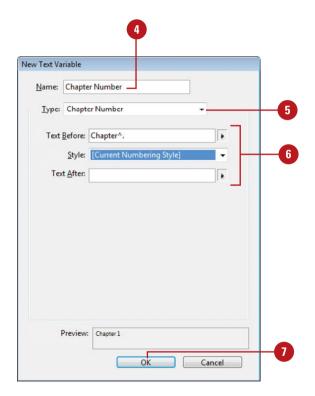

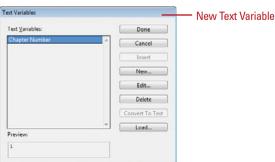

#### Work with Text Variables

- Insert Text Variables. Click to place the insertion point where you want the text variable (on a document or master page), click the Type menu, point to Text Variables, point to Insert Variable, and then select a variable.
- Delete Text Variables. Click the Type menu, point to Text Variables, click Define, select the variable, and then click Delete.
- Convert Text Variables to Text.
   Select the text variable in the document, click the Type menu, point to Text Variables, and then click Convert Variable to Text.
  - To convert all instances of the text variable, click the Type menu, point to Text Variables, click Define, select the variable, and then click Convert To Text
- Import Text Variables from
  Another Document. Click the Type
  menu, point to Text Variables,
  click Define, click Load, doubleclick the document with the
  variables, select the variables that
  you want in the Load Text
  Variables dialog box, and then
  click OK.

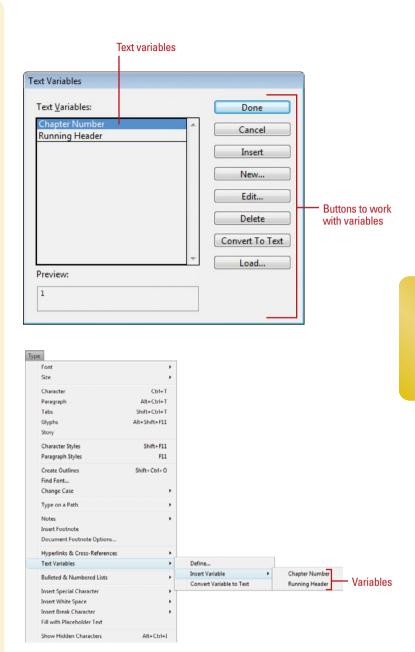

#### **Creating a Book**

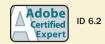

#### Create a New Book

- 1 Click the **File** menu, point to **New**, and then click **Book**.
- Enter a name for the book file.
- 3 Navigate to the drive or folder location where you want to save the book.
- 4 Click Save.

The tab for the Book panel displays the name of the book.

#### **Open an Existing Book**

- 1 Click the File menu, and then click Open.
- 2 Navigate to the drive or folder location where the book you want to open is stored.
- 3 Select the book you want to open.
- 4 Click Open.

The Book panel opens.

Instead of creating long InDesign documents, you can break them up into smaller documents, like chapters, and then create a book to bring them all together. A book is not a document. It simply keeps track of all the documents in the book and coordinates document page numbers, colors, and styles. When you create a new book or open an existing book, the Book panel appears, displaying the book name in the title tab. In the Book panel, you can add, remove, move, or open documents.

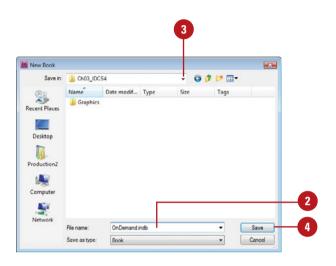

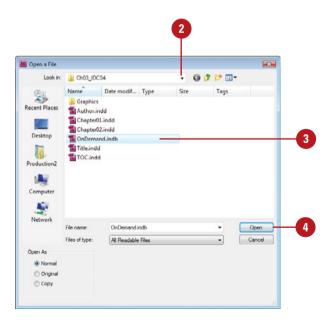

# Add, Remove, Move, or Open Documents in a Book

- 1 Open the book you want to edit.
- 2 Do any of the following:
  - Add a Document. Click the Add Document button on the panel, locate the document you want to add, and then click Open.
  - Remove a Document. Select a document in the Book panel, and then click the Remove Document button at the bottom of the panel.
  - Move a Document. Drag a document to a new position in the Book panel.
  - Open a Document. Double-click a document in the Book panel.
     An open book icon appears, indicating the book is open.
- 3 Click the Save Book button on the panel.
- 4 Click the **Close** button to close the book.

#### **Did You Know?**

You can replace a document in a book.

Open the book, select the document that you want to replace, click the

that you want to replace, click the Options menu, click Replace Document, select the replacement file, and then click Open.

**You can print an entire book.** Open the book, and then click the Print Book button on the panel.

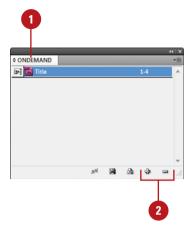

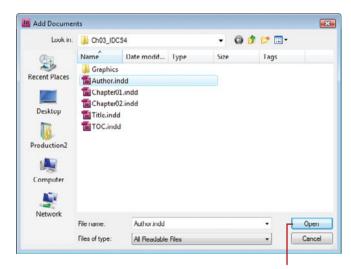

Open a document

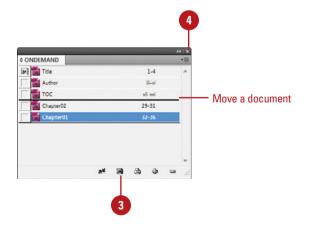

#### **Managing Books**

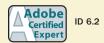

#### **Synchronize Books**

- Synchronize Options. Open the book, click the Options menu, click Synchronize Options, select the options you want to synchronize, and then click OK.
- Set Style Source. Open the book, and then click the Style Source box next to the name of the document.
- Synchronize Style Source for a Book. Open the book, click the Synchronize Book button on the panel.
- Synchronize Style Source for a Document. Open the book, select the document, click the Options menu, and then click Synchronize Selected Documents.

#### Did You Know?

You can set page numbers for each document in a book. Open the book, click the Options menu, click Document Numbering Options, specify the options you want, and then click OK. See "Working with Page Numbers," on page 71 for details about the page numbering options.

When you create a book, you can synchronize page numbers, colors, and styles for all the documents in the book. Each book uses a file called the *style source* to control the style sheets (including character, paragraph, table, and object styles), swatches, conditional text, numbered lists, text variables, and master pages for all the documents in the book. When you make changes to the style source file, all or selected documents in the book are synchronized to the file. You can set synchronizing options to specify the features that you want to keep up-to-date in the Synchronize Options dialog box. With the Smart Match Style Groups synchronize option, you can synchronize a book without creating duplicate styles (New!) .

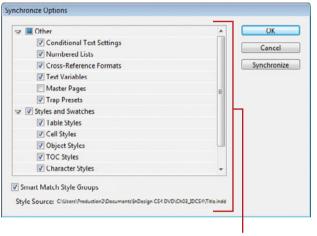

Synchronize options

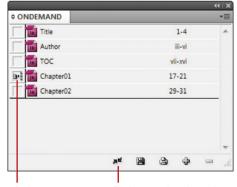

Style source

Click to synchronize styles and swatches with the Style Source

# **Set Page Numbering Options** in a Book

- Open the book you want to change.
- 2 Click the **Options** menu, and then click **Book Page Numbering Options**.
- 3 Select one of the following Page Order options:
  - Continue from previous document. Starts new pages in sequence.
  - Continue on next odd page.
     Starts new pages on an odd number.
  - Continue on next even page.
     Starts new pages on an even number.
- 4 Select any of the following options:
  - Insert Blank Page. Select to insert a blank page when using odd or even page numbers.
  - Automatically Update Page & Section Numbers. Select to automatically adjust page numbers in book documents.
- Click OK.
- To update numbering in a book, click the **Options** menu, choose **Update Numbering**, and then click any of the following:
  - Update Page & Section Numbers.
  - Update Chapter & Paragraph Numbers.
  - Update All Numbers.

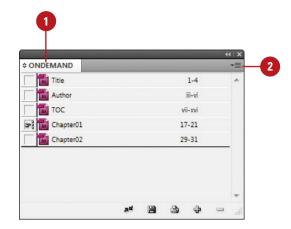

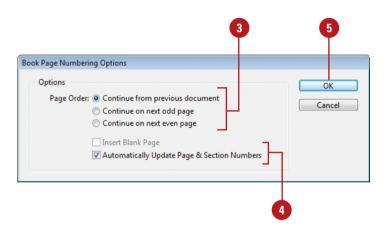

# Creating a Table of Contents

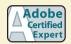

ID 6.3, 7.3

## Prepare for and Create a Table of Contents

- 1 To prepare for creating a table of contents, do the following:
  - Add Page for TOC. Add a page for the table of contents.
  - Add Paragraph Styles. Apply different paragraph styles to the text that you want to use in the table of contents.
- 2 Click the Layout menu, and then click Table of Contents.
- 3 Enter text for the title of the table of contents, and then use the Styles menu to select a style for the title text.
- 4 Select the paragraph styles that are applied to text in your document (under Other Styles), and then click **Add** to include them in the other list (under Include Paragraph Styles).
  - To remove a style, select it (under Include Paragraph Styles), and then click Remove.
- 5 To format an entry in the table of contents, select the entry (under Include Paragraph Styles), click the **Entry Style** list arrow, and then select a style.

A table of contents (TOC) appears at the beginning of a document, typically a long one, with page numbers associated with the beginning of main sections of the document. InDesign creates a table of contents based on the styles applied to paragraphs in the document. The table of content displays the text and page number associated with the paragraph styles. For example, when you apply different styles for chapter and topic titles in this book, you create a table of contents based on chapters and topics. So, before you can create a table of contents, you need to apply paragraph styles to text in your document.

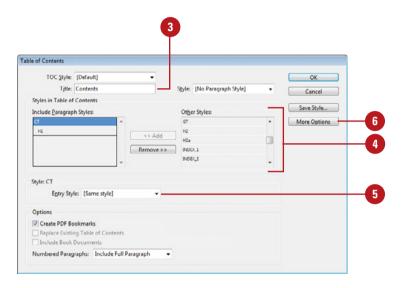

- 6 Click **More Options** to display additional options.
- 7 Select any of the following advanced options:
  - Page Number. Select a position for the entry's page number.
  - Between Entry and Number.
     Select a separator character between the entry and the number.
  - Sort Entries in Alphabetical Order. Select to alphabetize the table of contents.
  - Level. Select an indent level for each entry in the table of contents.
- 8 Select any of the following options:
  - Create PDF Bookmarks. Select to add bookmarks to the PDF created from the table of contents.
  - Replace Existing Table of Contents. Select to update or change the table of contents.
  - Include Book Documents.
     Select to create a table of contents of all the documents in a book.
  - Numbered Paragraphs. Select to format how paragraphs with auto numbering are formatted.
  - Run-In. Select to create a single paragraph table of contents with each entry separated by a semicolon (;) and a space.
  - Include Text on Hidden Layers.
     Select to use hidden text on layers.
- 9 Click **OK**.

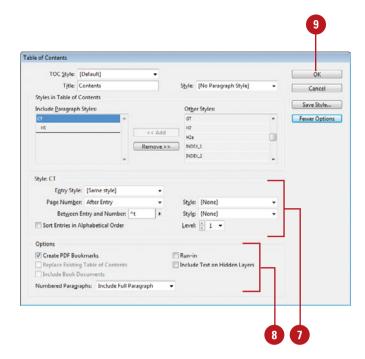

#### **Adjusting Layouts**

# Change Layout Adjustment Options

- 1 Click the Layout menu, and then click Layout Adjustment.
- 2 Select the Enable Layout Adjustment check box.
- 3 Select from the following options:
  - Snap Zone. Enter a distance value for snapping an object to a margin, column guide, or page boundary.
  - Allow Graphics and Groups to Resize. Select to allow graphics and groups to resize during the adjustment.
  - Allow Ruler Guides to Move.
     Select to allow ruler guides to move during the adjustment.
  - Ignore Ruler Guide Alignments.
     Select to keep objects from moving along ruler guides during the adjustment.
  - Ignore Object and Layer Locks.
     Select to move locked objects and layers during the adjustment.
- 4 Click OK.

#### See Also

See "Setting Up a Document" on pages 34-35 for more information on changing the document page size and margins.

If you ever need to change the page size or margins after you have already added a document page or created a master page, you can enable the Layout Adjustment option to have InDesign adjust the layout and position of elements on document and master pages. The Layout Adjustment dialog box allows you to enable the option and set other related adjustment options, such as Allow Graphics and Groups to Resize and Ignore Object and Layer Locks.

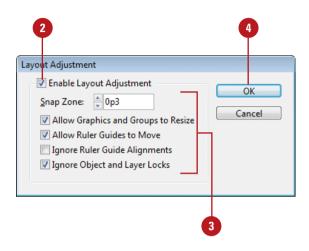

### Index

| A                                                  |  |  |
|----------------------------------------------------|--|--|
| absolute colorimetric, specifying, 191             |  |  |
| Acrobat layers, Adobe PDF option for creating, 365 |  |  |
| actions for buttons, editing or adding, 336–337    |  |  |
| activation of program, 2                           |  |  |
| Actual Size, viewing document in, 38               |  |  |
| Add button, Pathfinder, 247                        |  |  |
| additive RGB. See RGB (Red, Green, Blue)           |  |  |
| Adobe                                              |  |  |
| Acrobat, 365                                       |  |  |
| Creative Suite, 1, 442                             |  |  |
| Dreamweaver, exporting documents for, 378–379      |  |  |
| exploring programs, 442                            |  |  |
| Fireworks, accessing Kuler panel with, 208         |  |  |
| Product Improvement Program, 23                    |  |  |
| programs working with, 441–45?                     |  |  |
| web site                                           |  |  |
| plug-ins, availability of, 429                     |  |  |
| updates and patches, checking for, 20              |  |  |
| Welcome screen links to, 4                         |  |  |
| Adobe Bridge, 1, 442                               |  |  |
| automating tasks in, 452                           |  |  |
| Batch command in, 450                              |  |  |
| browsing                                           |  |  |
| documents, 14                                      |  |  |
| graphics, 134                                      |  |  |
| color settings synchronizing, 189                  |  |  |
| copying and pasting settings in, 450               |  |  |
| digital cameras preferences for Camera RAW, 446    |  |  |
| DNG format, converting RAW files to,<br>445        |  |  |
| documents, inserting file information in,          |  |  |

402-403

```
getting started with, 444
   Home web site, 4
   Image Processor command in, 450
   images, working with, 448-449
   JPEG files, opening, 446
   labels to images, adding, 449
  libraries, using, 343
   linked graphics, locating, 134
   modifying images in, 450
   naming/renaming, 14
      automatically renaming files, 452
   opening
      documents in, 12, 14-15
      graphics, 134
   preferences
      camera raw files, 446
   presets, applying, 450
   previewing, 448-449
   raw images
     importing, 445
     modifying, 447, 450
     working with, 446-447
   renaming files automatically in, 452
   revealing documents in, 15
   screen, diagram of, 443
   searching in, 14, 448
   templates, accessing and selecting, 30
   thumbnails in, 448-449
  TIFF files, opening, 446
   Tools menu, automating tasks with, 452
   Web Photo Gallery, creating, 451
   working with files in, 15
   workspaces, 443
      customizing, 444
   XMP files in, 449
Adobe ConnectNow, 442
   Share My Screen command, 453
```

| Adobe Device Central, 1, 442                      | Adobe InDesign Template (INDT) file format, |
|---------------------------------------------------|---------------------------------------------|
| checking content using, 457                       | 30. <i>See also</i> templates               |
| screen, exploring, 456                            | Adobe PDF. See PDF file format              |
| Tools menu in Adobe Bridge for starting,          | Adobe Photoshop                             |
| 452                                               | Adobe Bridge, using commands in, 450        |
| Adobe Drive, 442                                  | automating tasks in, 452                    |
| working with, 455                                 | Batch command in Adobe Bridge, 450          |
| Adobe Extension Manager, 1, 442                   | clipping paths, creating, 250               |
| working with, 458                                 | Image Processor command in Adobe            |
| Adobe Flash, 360. <i>See also</i> SWF file format | Bridge, 450                                 |
| buttons in, 333                                   | importing images, selecting layers          |
| export file formats, 361                          | when, 129, 130–131                          |
| Flash movie, exporting document as,               | Kuler panel, accessing, 208                 |
| 374–375                                           | placing graphic files saved in, 128         |
| Kuler panel, accessing, 208                       | wrapping text, path for, 123                |
| page transitions in, 332                          | Adobe Updater Preferences dialog box,       |
| XFL for Flash, exporting document as,             | 20–21                                       |
| 376–377                                           | Adobe Version Cue, 1, 442                   |
| Adobe Illustrator                                 | Adobe Bridge and, 444                       |
| importing artwork from, 129, 130–131              | Adobe Drive with, 455                       |
| Kuler panel, accessing, 208                       | managing files with, 454                    |
| placing graphic files saved in, 128               | XMP files in, 449                           |
| specialty frames for graphics, importing,         | After-Blending Intent option, 190           |
| 142                                               | AICB (Adobe Illustrator Clipboard), 142     |
| Adobe InCopy, 432. See also assignments           | Align and Distribute, 11                    |
| assignment files, creating, 434                   | aligning. See also grids; Smart Guides      |
| color of user, setting up, 433                    | bullets and numbering, 115                  |
| InDesign content, exporting, 434                  | objects, 166                                |
| managed files, 432, 434                           | paragraphs, 109                             |
| notes, adding, 433                                | stroke on path, changing alignment of,      |
| Package for, 436                                  | 216                                         |
| _                                                 | table cells, content of, 265                |
| screen, diagram of, 440                           | tabs, 116                                   |
| updating content in, 439                          | text frame options, setting, 120            |
| user identification, setting up, 433              | text on a path, 89                          |
| working with, 440                                 | Type tool option, 11                        |
| Adobe InCopy CS3 Interchange, 361                 | All Caps, styling text as, 102–103          |
| Adobe InCopy Document, 361                        |                                             |
| Adobe InDesign CS3                                | alpha channels                              |
| file format, 12                                   | clipping path, selecting as, 251            |
| Interchange (INX), 361                            | importing images with, 129, 130–131         |
| Adobe InDesign CS4                                | for wrapping text, 123                      |
| installing, 2–3                                   | anchor points                               |
| system requirements, 3                            | adding, 238–239                             |
| tagged text, 361                                  | deleting, 239                               |
| window, viewing, 6                                | Direct Selection tool, selecting with, 159  |
| Adobe InDesign Markup (IDML) file format,         | joining, 242                                |
| 12, 361                                           | moving, 236                                 |
|                                                   | open path, adding to, 239                   |

| with Pen tool, 234-235                                        | Smart Guides in back, showing, 47                      |
|---------------------------------------------------------------|--------------------------------------------------------|
| reshaping, 236                                                | Story Editor display, setting, 422                     |
| selecting, 236                                                | base color, 203                                        |
| Smooth tool, using, 243                                       | baseline                                               |
| splitting paths at, 240                                       | characters, shifting, 105                              |
| anchors                                                       | for footnotes, 315                                     |
| hyperlinks creating text anchors, 322                         | paragraph rule, setting for, 113                       |
| for objects, 177                                              | paragraphs to baseline, aligning, 109                  |
| ANPA color library, 202                                       | printing options, 384                                  |
| anti-aliasing in Story Editor display, 422,<br>423            | table sells, specifying option for, 265                |
| appearance                                                    | for text frames, 121                                   |
| Adobe InCopy, Appearance panel in, 440                        | baseline grids, 48                                     |
| Black, preferences for appearance of, 421                     | preferences, setting, 49                               |
| of conditional text, 350                                      | Basic Feather effect, 229                              |
| of graphic frames, 154                                        | Batch command in Adobe Bridge, 14, 450                 |
| hyperlinks, changing appearance of, 325                       | bevel effect, 228                                      |
| ruler guides, changing appearance of,                         | with corner options, 230                               |
| 44–45                                                         | rectangles, beveled, 231                               |
| AppleScripts, 352                                             | strokes, bevel join on, 217                            |
| Application bar, 6                                            | bibliographies, hanging indents for, 110               |
| in Adobe InCopy, 440                                          | bicubic downsampling with Adobe PDF, 366               |
| Apply Effect, 11                                              | bitmaps                                                |
| Apply Photoshop Clipping Path Option, 250                     | BMP file format, placing graphic files                 |
| Arial font, 102                                               | saved in, 128                                          |
| Arrange Documents menu, 18–19                                 | color profiles for, 190–191                            |
| artboards, importing, 129, 130–131                            | fonts, creating, 104                                   |
| artwork. See graphics                                         | print as bitmap option, 394                            |
| assignments                                                   | black. See also CMYK (Cyan, Magenta,<br>Yellow, Black) |
| checking content out and in, 438                              | tones, preferences for, 421                            |
| creating, 436–437                                             | blank pages, printing, 384                             |
| existing assignment, adding to, 437                           | bleed. <i>See</i> marks and bleed                      |
| locked files, overriding, 439                                 | Bleed view, 36                                         |
| out-of-date content, checking for, 439                        | blend effect, creating, 224–225                        |
| packages, creating, 436                                       | blending mode                                          |
| same time, creating assignment and adding content at, 436–437 | color space, selecting, 225<br>feather effects, 229    |
| updating content, 439                                         | glow effects, 227                                      |
| Assignments panel, 435. See also assign-                      | with shadow effects, 226                               |
| ments                                                         | BMP file format, placing graphic files saved           |
| Assign Profile dialog box, 190–191                            | in, 128                                                |
| audio, 330–331                                                | boldfacing, changing, 102                              |
| Autocorrect for text, 100                                     | bookmarks                                              |
| autoflowing imported text, 93                                 | Adobe PDF option, 365 creating, 328–329                |
| В                                                             | Bookmarks panel, 329                                   |
|                                                               |                                                        |

backgrounds guides in, 44

| DOOKS                                                                  | capitalization. See also case-sensitivity;   |
|------------------------------------------------------------------------|----------------------------------------------|
| adding or deleting, 77                                                 | drop caps; small caps                        |
| blank page, inserting, 79                                              | Autocorrect fixing, 100                      |
| eBook, exporting document for, 378                                     | changing case, 312                           |
| existing book, opening, 76                                             | hyphenating capitalized words, 309           |
| new book, creating, 76                                                 | spell-checking preferences, 418              |
| opening documents in, 77                                               | caps on strokes, changing, 216–217           |
| Page Order options, 79                                                 | case-sensitivity                             |
| printing, 77                                                           | Adobe PDF passwords, 370                     |
| saving, 77                                                             | changing case, 312                           |
| synchronizing, 78                                                      | with Find/Change command, 305                |
| updating page and section numbers in,                                  | of style names, 284                          |
| 79                                                                     | Catalogs template, 30                        |
| Books template, 30                                                     | CD/DVD                                       |
| Book workspace, 52–53                                                  | contents of, 2                               |
| borders to tables, adding, 273                                         | sets template, 30                            |
| Bounding Box option, 122–123                                           | Cell Options dialog box, Diagonal Lines tab, |
| Bridge. See Adobe Bridge                                               | 272                                          |
| _                                                                      | cell phones and RGB color, 192               |
| Bring Forward in object stack, 168 Bring to Front in object stack, 168 | cells. See tables                            |
| •                                                                      | centering                                    |
| Brochures template, 30                                                 | paragraphs, 109                              |
| browsing. See also Adobe Bridge                                        | with Smart Guides, 47                        |
| Kuler panel themes, 208                                                | text on path, 89                             |
| bullets and numbering                                                  | Certificates template, 30                    |
| adding, 114                                                            | ·                                            |
| Adobe Dreamweaver, exporting docu-                                     | chapter numbers                              |
| ment for, 379                                                          | adding to document, 72                       |
| digital editions, specifying options for,<br>378                       | text variable, 74                            |
| formatting, 115                                                        | Character panel, InCopy, 440                 |
| _                                                                      | characters. See also letters                 |
| paragraph styles, setting, 279                                         | advanced type settings for, 412              |
| butt caps on strokes, 217                                              | for bullets, 114–115                         |
| buttons                                                                | End Nested Style Here special character,     |
| actions, adding or editing, 336–337                                    | 288–289                                      |
| Buttons panel, working with, 333                                       | Find/Change command for, 304                 |
| button states, working with, 338                                       | Info panel, information in, 50               |
| deleting, 333                                                          | for leading text, 105                        |
| events for button, setting, 336                                        | outlines, creating, 124                      |
| objects to buttons, converting, 334–335                                | for page numbers, 70                         |
| sample, creating from, 334                                             | spacing options, 311                         |
| tab order, setting, 339                                                | special characters                           |
| Buttons panel, 333                                                     | Find/Change command for, 304                 |
|                                                                        | inserting, 118                               |
| C                                                                      | character styles                             |
| camera raw images. See Adobe Bridge;                                   | attributes for, 281                          |
| DNG file format                                                        | creating, 280–281                            |
| Canon CR2 format, 447                                                  | deleting, 280                                |
| cap colors for paragraph rule, width of, 112                           | nested styles, creating, 288–289             |
|                                                                        |                                              |

| Character Styles panel, 276               | deleting, 190–191                                                               |
|-------------------------------------------|---------------------------------------------------------------------------------|
| check boxes, 114-115                      | document colors to other profile, con-                                          |
| Chinese typefaces, 412                    | verting, 190–191                                                                |
| Chisel Hard option with bevel effect, 228 | importing images with, 129, 130–131                                             |
| Choke effect                              | Info panel, information in, 50                                                  |
| with feather effects, 229                 | rendering intent, specifying, 191                                               |
| with glow, 227                            | colors. See also CMYK (Cyan, Magenta,                                           |
| with shadows, 226                         | Yellow, Black); color profiles; fills; gap                                      |
| Classic System theme, 422                 | color/tint; gradients; Lab color; marks                                         |
| Clear Transformation command, 169         | and bleed; objects; paragraphs; print-<br>ing; RGB (Red, Green, Blue); strokes; |
| Clipboard                                 | Swatches panel; tables                                                          |
| handling preferences, setting, 426        | Adobe InCopy, setting colors for, 433                                           |
| objects, copying, 162                     | Adobe PDF output options, 368                                                   |
| Clip Content to Cell option, 265          | applying colors, 193                                                            |
| clipping path                             | assignments, association with, 436                                              |
| alpha path as clipping path, selecting,   | for baseline grids, 49                                                          |
| 251                                       | blend effect, creating, 224–225                                                 |
| editing on importing, 131                 | for buttons, 338                                                                |
| graphic, modifying from, 131, 250         | of camera raw images, 447                                                       |
| importing images with, 129, 130-131       | changing settings, 188–189                                                      |
| for wrapping text, 123                    | character styles, setting, 281                                                  |
| Close button, 18, 26                      | for commands, 428                                                               |
| for panels, 8                             | for conditional text, 350                                                       |
| closed path, opening, 240–241             | for cross-references, 326                                                       |
| closing documents, 26                     | dashed/dotted lines, gap color for, 217                                         |
| CMYK (Cyan, Magenta, Yellow, Black), 192  | for Document grids, 49                                                          |
| Adobe PDF options, setting, 368           | EPS file format options, 372                                                    |
| black tones, preferences for, 421         | Eyedropper tool, using, 194–195                                                 |
| Color panel, selecting with, 196          | frame for graphic, coloring, 149                                                |
| EPS file format options, 372              | gradient swatches, creating, 204–205                                            |
| preserving colors, 211                    | for guides, 44                                                                  |
| Working Space controls, 188–189           | hidden text, changing colors of, 119                                            |
| Collapse to Icons option for panels, 8    | for hyperlinks, 325                                                             |
| collapsing/expanding. See panels          | Kuler panel, using colors from, 208–209                                         |
| Color blend mode, 224                     | layer colors, specifying, 180                                                   |
| Color guide panel, 214                    | note colors, identifying, 317                                                   |
| Color Management, 188–189                 | overprinting colors, 210                                                        |
| printing options, 396                     | for package files, 404                                                          |
| color modes, 192                          | proofing colors on screen, 211                                                  |
| Color panel, selecting with, 196          | separations, previewing, 389                                                    |
| Color panel, 156                          | soft proofing colors on screen, 211                                             |
| fill or stroke color, changing, 214       | swatch libraries, adding colors from, 202                                       |
| selecting color modes with, 196           | synchronizing color settings, 189                                               |
| working with, 197                         | for text in Story Editor display, 422                                           |
| Color Picker, 214, 215                    | tint swatches, creating, 203                                                    |
| color profiles                            | for Web Photo Gallery, 451                                                      |
| for bitmap images, 190–191                | Color Sampler tool with camera raw files,                                       |
| changing, 190–191                         | 447                                                                             |

| Color Settings dialog box, 188–189             | saving copy of document, 25                                                     |
|------------------------------------------------|---------------------------------------------------------------------------------|
| color space                                    | Copyfit Info panel, Adobe InCopy, 440                                           |
| for blending transparent objects, 225          | copying. See also objects                                                       |
| Info panel, information in, 50                 | Adobe Bridge, settings in, 450                                                  |
| color stops                                    | Clipboard handling preferences, setting,                                        |
| editing, 221                                   | 426                                                                             |
| with gradients, 204–205                        | master pages, 69                                                                |
| columns and rows. See also guides; tables      | paths, 143                                                                      |
| changing options, 34–35                        | text, 101                                                                       |
| for Data Merge, 354                            | corner object effects, 230                                                      |
| hyphenating across, 309                        | Corner Options dialog box, 230                                                  |
| for new documents, 29                          | rectangle shapes using radius value in,                                         |
| text frame options, setting, 120               | 231                                                                             |
| Command Bar for InCopy, 440                    | Create Outlines command, 124, 142–143                                           |
| commands, 6                                    | creep for booklet pages, 399                                                    |
| Adobe InCopy commands, 440                     | cropping                                                                        |
| Batch command in Adobe Bridge, 14,             | Adobe PDF setting options, 366                                                  |
| 450                                            | camera raw files, 447                                                           |
| Community Help site, 22                        | fitting graphics in frames and, 147                                             |
| Community resources, Welcome screen            | Cross-Reference dialog box, 327                                                 |
| links to, 4                                    | cross-references, creating, 326–327                                             |
| compatibility                                  | CSS styles                                                                      |
| Adobe PDF options, setting, 364                | Adobe Dreamweaver, exporting docu-                                              |
| of assignments, 436                            | ment for, 379<br>for eBook, 378                                                 |
| composition preferences, setting, 413          | ·                                                                               |
| compound path, creating, 248–249               | CSV (comma-delimited) data fields, 354                                          |
| compression                                    | cursors                                                                         |
| Adobe PDF options, 363, 366                    | graphic preview cursor, 132                                                     |
| Flash movie, document exported as, 375         | Story Editor cursor options, setting, 423 curves, Pen tool for drawing, 234–235 |
| condensed style, changing, 102                 | custom-dashed stroke, applying, 218                                             |
| conditional text, working with, 350–351        |                                                                                 |
| Conditional Text panel, 351                    | custom page size, 29<br>cutting                                                 |
| Configure Plug-ins dialog box, 429             | spacing, automatic adjustment of, 410                                           |
| configuring plug-ins, 429                      | text, 101                                                                       |
| ConnectNow. See Adobe ConnectNow               | text, 101                                                                       |
| consolidating all documents, 19                | D                                                                               |
| contact sheet, creating, 132–133               |                                                                                 |
| continued text, adding page numbers to,<br>125 | Darken blend mode, 224                                                          |
| Control of Transform panel, 169, 170           | dashes. See also strokes                                                        |
| Control panel, 6, 156                          | inserting, 118                                                                  |
| Adobe Bridge, 443                              | Data Merge, 354–355                                                             |
| Customizing, 430                               | template, 30                                                                    |
| resizing objects in, 160                       | DCS file format, WMFgraphic files saved in,                                     |
| using, 11                                      | 128                                                                             |
| Convert Direction Point Tool, 237              | Default Image Intent option, 190–191                                            |
| copies                                         | Delete Workspace dialog box, 53                                                 |
| printing option, 384                           | deleting. See also tables                                                       |
| printing option, oot                           |                                                                                 |

| with Adobe Bridge, 14                            | DIC color library, 202                                  |
|--------------------------------------------------|---------------------------------------------------------|
| Adobe PDF preset, creating, 371                  | dictionaries                                            |
| anchor points, 239                               | Autocorrect dictionary, 100                             |
| bookmarks, 329                                   | custom dictionaries, using, 300                         |
| books, documents in, 77                          | preferences, setting, 416–417                           |
| buttons, 333                                     | digital cameras. <i>See also</i> Adobe Bridge           |
| button states, 338<br>character styles, 280      | documents, inserting file information in,<br>402–403    |
| color profiles, 190–191                          | digital editions, exporting documents for,<br>378–379   |
| color swatch, 199, 200<br>combined object, 165   | Digital Imaging and Communications in                   |
| cross-references, 327                            | Medicine options, inserting, 403                        |
| empty pages, 96, 411                             | Directional Feather effect, 229                         |
| guides, 43                                       | Direct Selection tool. See also overflow text           |
| hyperlinks, 321, 324                             | anchor points, selecting, 159                           |
| layers, 179                                      | frames and graphics, selecting and mov-<br>ing, 144     |
| library items, 342–343                           | graphics, selecting, 144, 158                           |
| master pages, 68–69                              | grayscale graphic, applying color to, 149               |
| moving, deleting pages after, 63                 | with grouped objects, 164–165                           |
| notes, 317                                       | objects, selecting, 157, 159                            |
| objects, 157                                     | display                                                 |
| in Open dialog box, 13                           | changing, 36                                            |
| pages in Pages panel, 62                         | library display, changing, 346–347                      |
| paragraph styles, 278                            | output views, 36–37                                     |
| plug-ins, 429<br>presets, 32–33, 383             | Story Editor display preferences, setting, 299, 422–423 |
| in Save As dialog box, 13                        | Distribute Columns Evenly command, 262                  |
| script files, 352                                | Distribute Rows Evenly command, 262                     |
| segments, 239                                    | distributing                                            |
| styles, 293                                      | columns, 262                                            |
| tabs, 116                                        | objects, 166–167                                        |
| text on path, 88                                 | DNG file format                                         |
| text variables, 75                               | converting raw images to, 445                           |
| trap presets, 392                                | description of, 447                                     |
| workspaces, 53                                   | saving raw images in, 446                               |
| XML tags, 356                                    | docking/undocking                                       |
| destination files                                | document windows, 19                                    |
| Adobe PDF options, setting, 368                  | panels, 8                                               |
| for cross-references, 327                        | Document grids, 48, 49                                  |
| for hyperlinks, 320                              | Document Presets dialog box, 32                         |
| for linked graphics, 137                         | documents. See also assignments; books;                 |
| detect edges and wrapping text, 123              | exporting documents; graphics;                          |
| Device Profiles tab, Device Central, 456         | Microsoft Word; multiple documents;                     |
| Device Sets panel, Device Central, 456           | new documents; opening                                  |
| diagonal lines in table cells, adding, 272       | Adobe Bridge, working with, 14                          |
| Diagonal Lines tab, Cell Options dialog box, 272 | changing document options, 34 closing, 26               |

| documents (continued)                              | plug-ins, 429                                                                 |
|----------------------------------------------------|-------------------------------------------------------------------------------|
| color profiles, converting, 190-191                | DVD. See CD/DVD                                                               |
| display performance, setting, 151                  | dynamic spelling, 298, 299, 419                                               |
| file information, inserting, 402-403               |                                                                               |
| images, inserting, 16                              | E                                                                             |
| object defaults, setting, 232                      | aPack assessing decument for 279 270                                          |
| preview images with document, saving, 24–25        | eBook, exporting document for, 378–379 Edit Custom Dictionary dialog box, 300 |
| printing, 382                                      | editing. See also hyperlinks; Story Editor; text                              |
| saving, 24–25                                      | Adobe PDF editing preset, creating, 371                                       |
| spell-checking, 298-299                            | button actions, 336                                                           |
| swatches from other documents, import-<br>ing, 202 | clipping path on importing, 131 color swatch, 199                             |
| tabs, open as, 409                                 | cross-reference formats, 327                                                  |
| text, inserting, 16                                |                                                                               |
| XML tags, placing, 356–357                         | gradients, 220–221                                                            |
| zooming in/out view of, 38-39                      | Kuler panel theme, 209                                                        |
| Document Setup dialog box, 34                      | linked graphics, 139, 140                                                     |
| document windows, 6                                | mixed ink groups, 207                                                         |
| for Adobe InCopy, 440                              | presets, 383                                                                  |
| docking/undocking, 19                              | Quick Apply, styles with, 295                                                 |
| working with, 18                                   | scripts, 352                                                                  |
| double quotation marks, inserting, 118             | Spread view content, 37                                                       |
| downloading                                        | styles with Quick Apply, 295                                                  |
| extensions with Adobe Extension                    | tables, text in, 258–259                                                      |
| Manager, 458                                       | Edit With submenu, 140                                                        |
| print option for downloading fonts, 388            | effects. See also specific effects                                            |
| downsampling with Adobe PDF, 366                   | for text on a path, 89                                                        |
| drag-and-drop                                      | elements in XML file format, 356                                              |
| graphics, 136                                      | Ellipse Frame tool, 154                                                       |
| pages, moving, 62–63                               | ellipses                                                                      |
| paths, 143                                         | converting, 231                                                               |
| snippets, creating, 348–349                        | creating elliptical shape, 154                                                |
| text, 101                                          | Ellipse tool, 154                                                             |
| text editing options, selecting, 411               | text, adding, 84, 86                                                          |
| with Zoom tool, 38                                 | e-mail, hyperlinks to, 322                                                    |
| drop caps                                          | embedding                                                                     |
| creating, 111                                      | Adobe PDF options, 365                                                        |
| paragraph styles, setting, 279                     | general preferences, setting, 408                                             |
| Drop Shadow, 11, 226                               | graphics, 136, 137                                                            |
| DTBook format for eBooks, selecting, 378           | preflight profiles, 400–401                                                   |
| duplicating                                        | emboss effect, 228                                                            |
| color stops, 221                                   | em dashes, inserting, 118                                                     |
| color swatch, 198                                  | empty pages, deleting, 96, 411                                                |
| layers, 178–179                                    | empty sounds or movie clip frames, creat-<br>ing, 330                         |
| objects, 162–163                                   | Emulator tab, Adobe Device Central, 456                                       |
| pages, 58                                          | enabling/disabling                                                            |

| JavaScript, 408                                   | F                                                            |
|---------------------------------------------------|--------------------------------------------------------------|
| Live Preflight, 400–401                           |                                                              |
| en dashes, inserting, 118                         | facing pages                                                 |
| End Nested Style Here special character,          | changing, 34                                                 |
| 288–289                                           | new documents, selecting for, 28                             |
| endnotes. See footnotes                           | spreads, preserving, 411                                     |
| English typefaces, 412                            | Fancy corner options, 230                                    |
| envelopes with Data Merge, 354–355                | Favorites panel, Adobe Bridge, 443                           |
| EPS file format, 361                              | feather effects, 229                                         |
| exporting document in, 372-373                    | fields for Data Merge, 354                                   |
| inserting files in, 16                            | file formats. See also exporting documents;                  |
| metadata to files, adding, 403                    | specific types                                               |
| placing graphic files saved in, 128               | opening document files in, 12                                |
| EPUB format for eBooks, selecting, 378            | placing graphic files saved in, 128                          |
| erasing parts of paths, 246                       | File path, Adobe Bridge, 443                                 |
| errors. See also spell-checking                   | files. See also Adobe InCopy; Adobe Version Cue; assignments |
| Preflight panel, options in, 401                  | documents, inserting file information in,                    |
| Essentials workspace, 52–53                       | 402–403                                                      |
| events for buttons, setting, 336                  | handling preferences, setting, 424–425                       |
| Excel. See also XLS file format                   | hyperlinks to, 322                                           |
| tables, importing, 256–257                        | package files, creating, 404–405                             |
| Exclude Overlap button, Pathfinder, 247           | sidecar files, 449                                           |
| EXIF file format for metadata, 449                | fills. See also tables                                       |
| existing document, opening, 12                    | adding, 268–269                                              |
| Exit command, 26                                  | applying fill colors, 193, 214–215                           |
| exiting InDesign, 26                              | compound path, object's fill in, 249                         |
| Expand Panels button, 8                           | default and switch for fill colors, 214–215                  |
| exporting. See exporting documents;               | defaults, setting, 232                                       |
| importing/exporting                               | Eyedropper tool, using, 194–195                              |
| exporting documents, 360. See also PDF file       | Filter panel, Adobe Bridge, 443                              |
| format                                            | filters                                                      |
| for Adobe Dreamweaver, 378–379                    | with Adobe Bridge, 14, 443                                   |
| description of file formats, 361                  | Graduated Filter with camera raw files,                      |
| for digital editions, 378–379                     | 447                                                          |
| in EPS file format, 372–373<br>as JPEG files, 380 | Find/Change command, 302–303                                 |
|                                                   | for glyphs, 302–303, 306                                     |
| XFL for Flash, exporting document as, 376–377     | for GREPs, 302-303, 306                                      |
| Export PDF dialog box, 332                        | with objects, 302–303, 308                                   |
| Extension Manager. See Adobe Extension            | special characters, finding, 304                             |
| Manager                                           | Find Font dialog box, 301                                    |
| Extensions submenu for accessing Kuler            | first-line indent                                            |
| panel, 208                                        | for bullets and numbering, 115                               |
| Eyedropper tool                                   | creating, 110                                                |
| colors, using for, 194–195                        | first page, navigating to, 61                                |
| fill or stroke color, changing, 214               | Fit Page In Window option, 38                                |
| options, changing, 195                            | Fit Spread in Window option, 38                              |

| fitting                                   | bullets and numbering, 115                  |
|-------------------------------------------|---------------------------------------------|
| booklet pages, marks and bleed in, 399    | dragged text, inherited formatting for,     |
| Flash movie, document exported as, 374    | 101                                         |
| graphics in frames, 147                   | footnotes, 315                              |
| XFL for Flash, document exported as,      | frames, graphics in, 149                    |
| 376                                       | graphics in frames, 149                     |
| Flash. See Adobe Flash                    | JPEG files, documents exported as, 380      |
| flattened artwork, printing, 395          | table of contents, 80–81                    |
| Flattener Preview mode, 36–37             | form letters with Data Merge, 354–355       |
| flatten transparency. See transparency    | Forms template, 30                          |
| flipping, 11. See also objects            | 45-degrees                                  |
| print orientation, 391                    | lines, drawing, 156                         |
| text on a path, 89                        | objects, constraining movement of, 161      |
| floating all windows, 19                  | fractions. See glyphs                       |
| floating tools panel options, 409         | Frame Fitting Options dialog box, 146–147   |
| Focoltone color library, 202              | frames. See graphic frames; text frames;    |
| Folders panel, Adobe Bridge, 443          | unassigned frames                           |
| folders with Adobe Bridge, 14             | Frame tools for adding text, 84, 86         |
| Font Family option, Type tool, 11         | Free Transform tool, 170                    |
| fonts. See also glyphs; OpenType          | French typefaces, 412                       |
| Adobe PDF options, setting, 369           | Fuji RAF format, 447                        |
| changing, 301                             |                                             |
| font family and style, 102                | G                                           |
| size of font, 104                         | Gallery & Story panel, InCopy, 440          |
| digital editions, specifying options for, | gamut colors. See also out of gamut         |
| 378                                       | identifying, 197                            |
| Find/Change command, using, 302-303       | gap color/tint. See also tables             |
| finding fonts, 301                        | for dashed/dotted lines, 217                |
| general preferences, setting, 408         | paragraph rule, width of, 112               |
| graphics, options for, 388                | general preferences, setting, 408           |
| package files including, 404–405          | Get Photos from Camera command, Adobe       |
| preferences, setting, 410-411             | Bridge, 445                                 |
| preview size, selecting, 411              | Getting Started, Welcome screen links to, 4 |
| printing options, 394                     | GIF file format                             |
| size of font, changing, 104               | metadata to files, adding, 403              |
| Story Editor display, setting, 422        | placing graphic files saved in, 128         |
| styles, changing, 102–103                 | WMFgraphic files saved in, 128              |
| Font Size option, Type tool, 11           | Global Light effect, 226                    |
| Font Type option, Type tool, 11           | with bevel effect, 226                      |
| Footnote Options dialog box, 314          | with emboss effect, 226                     |
| footnotes                                 | setting, 228                                |
| adding, 314                               | with shadows, 226                           |
| changing options, 315                     | glow effects, 227                           |
| Find/Change command for searching,        | _                                           |
| 303                                       | glyphs Find/Change command using 302–303    |
| importing, 314                            | Find/Change command, using, 302–303, 307    |
| foreign characters, printing, 387         | highlighting text with, 413                 |
| formatting. See also styles               |                                             |

| inserting or replacing, 117                 | Direct Selection tool, selecting with, 144, |
|---------------------------------------------|---------------------------------------------|
| spacing options, 311                        | 158                                         |
| Go Back option, 61                          | display                                     |
| Go Forward option, 61                       | changing display performance, 150           |
| Go to Page option, 61                       | default display options, setting, 151       |
| GPS (global positioning system) file format | documents                                   |
| for metadata, 449                           | file information, inserting, 402–403        |
| Gradient Feather tool, 223, 229             | images, inserting, 16                       |
| Gradient panel, 205. See also gradients     | drag-and-drop, 136                          |
| gradients. See also color stops             | editing linked graphics, 139, 140           |
| applying gradient fill to object, 220       | embedding, 136, 137                         |
| editing, 220–221                            | changing graphic from linked to             |
| Gradient Feather tool, 223, 229             | embedded, 139                               |
| Gradient tool, working with, 222            | existing frame with graphic, placing        |
| swatches, creating, 204–205                 | graphic in, 128                             |
| Gradient tool, 222                          | grayscale graphic, coloring, 149            |
| Graduated Filter with camera raw files, 447 | high quality display, 150                   |
| graphic frames. See also assignments        | InCopy, exporting content to, 434           |
| appearance of, 154                          | Info panel, information in, 50              |
| for bookmarks, 328                          | Info panel, viewing in, 51                  |
| clipping path to frame, converting, 131,    | inline graphic in object, placing, 176      |
| 250                                         | linked graphics                             |
| coloring graphic frame, 149                 | Adobe bridge, locating in, 134              |
| compound path as frame, creating and        | displaying information on, 137              |
| releasing, 142                              | editing, 139, 140                           |
| fitting graphics in, 146-147                | relinking, 137, 138, 139                    |
| formatting graphics in, 149                 | replacing, 138                              |
| Frame Fitting Options dialog box, fitting   | working with, 139                           |
| graphics in frames with, 146–147            | XMP metadata, displaying, 141               |
| grayscale graphic, coloring, 149            | locating graphics                           |
| moving frames and graphics, 144-145         | Adobe bridge, locating linked graphic       |
| nesting graphics in, 148                    | in, 134                                     |
| resizing, 145                               | Links panel, 138                            |
| for fitting graphics in frames, 146         | moving, 136                                 |
| graphics and frames, 145                    | multiple graphics, placing, 132–133         |
| searching for, 308                          | nesting graphics in frames, 148             |
| selecting frames and graphics, 144–145      | options, placing graphics with, 129         |
| specialty frames for graphics, creating,    | package files including, 404–405            |
| 142–143                                     | pasting, 136                                |
| type outlines as frames, creating, 143      | preview cursor, 132                         |
| graphic preview cursor, 132                 | print options, setting, 388                 |
| graphics, 128. See also Adobe Photoshop;    | relinking, 138                              |
| graphic frames; tables                      | missing graphic, 137, 139                   |
| Adobe Bridge, placing graphics from,        | replacing linked graphic, 138               |
| 134–135                                     | resizing, 145                               |
| clipping path, modifying, 250               | allowing for, 82                            |
| contact sheet, creating, 132–133            | with Direct Selection tool, 158             |
| copying, 136                                | for fitting graphics in frames, 146         |
| default display options, setting, 151       |                                             |

| graphics (continued)                    | new documents, selecting for, 29                 |
|-----------------------------------------|--------------------------------------------------|
| setting place import options, 130-131   | text frame options, setting, 120                 |
| sorting graphics in Links panel, 137    |                                                  |
| typical display setting, 150            | H                                                |
| updating links, 139                     | Hand to all magning with 50                      |
| XMP metadata, displaying, 141           | Hand tool, moving with, 50                       |
| zooming in/out view of, 38-39           | hanging indents, creating, 110                   |
| grayscale                               | Hard Light blend mode, 224                       |
| with camera raw images, 447             | harmony rule for colors, 209                     |
| EPS file format options, 372            | headers and footers. See also tables             |
| graphics in grayscale, adding color to, | for panels, 8                                    |
| 149                                     | height, weight, width, 11. See also tables       |
| greeked text, 411                       | changing, 34                                     |
| GREPs                                   | for cross-references, 326                        |
| applying, 286–287                       | Flash movie, document exported as, 374           |
| creating, 282                           | for hyperlinks, 325                              |
| Find/Change command, using, 302-303,    | for new documents, 28                            |
| 306                                     | paragraph rule, width of, 112–113                |
| paragraph styles, setting, 279          | printing setup options, 385                      |
| searching for, 306                      | stroke, selecting weight of, 156, 216            |
| GREP Styles dialog box, 306             | text frame options, setting, 120                 |
| grids. See also baseline grids          | XFL for Flash, document exported as,<br>376      |
| Adobe PDF option, 365                   | help information, 22–23                          |
| colors, specifying, 49                  | Adobe ConnectNow toolbar for, 453                |
| preferences, changing, 48–49            | searching for, 22–23                             |
| printing options, 384                   | Help menu                                        |
| showing/hiding, 48                      | help information on, 22–23                       |
| Step and Repeat command, creating grid  | updates, checking for, 21                        |
| with, 163                               |                                                  |
| tiling documents in, 19                 | hidden lock files (IDLK), 438<br>hidden text     |
| working with, 48, 49                    | in table of contents, 81                         |
| groups. See also objects                | working with, 119                                |
| mixed ink group, creating, 207          | hiding. See showing/hiding                       |
| style groups, creating, 283             |                                                  |
| guides. See also rulers; Smart Guides   | highlights composition preferences, setting, 413 |
| Adobe PDF option, 365                   | for conditional text, 359                        |
| changing guides, 44                     | for cross-references, 326                        |
| columns                                 | for hyperlinks, 325                              |
| color, specifying, 44                   | HKS color library, 202                           |
| locking/unlocking, 43                   | horizontal lines, converting, 231                |
| creating, 42                            | horizontally tiling all documents, 19            |
| deleting, 43                            |                                                  |
| moving, 42                              | horizontal text, leading applied to, 105         |
| printing options, 384                   | HTML document as Flash movie, exporting, 375     |
| Smart Guides, 46–47                     | hyperlinks                                       |
| working with, 43                        | Adobe PDF option, 365                            |
| gutters                                 | appearance, changing, 325                        |
| changing size of, 35                    | appearance, changing, 323                        |

| creating, 322–323                                                           | INDD file format, 12                                |
|-----------------------------------------------------------------------------|-----------------------------------------------------|
| cross-references, creating, 326-327                                         | inserting files in, 16                              |
| defining destinations, 320                                                  | indenting. See also first-line indent; para-        |
| deleting, 321, 324                                                          | graphs                                              |
| editing, 321                                                                | bullets and numbering, 115                          |
| from Hyperlinks panel, 325                                                  | INDL file format. See libraries                     |
| Flash movie, document exported as, 375                                      | INDT file format, 30                                |
| resetting, 324                                                              | Info panel, 50–51                                   |
| updating, 324                                                               | Ink Manager, 391                                    |
| URLs                                                                        | Ink on Paper theme, 422                             |
| creating hyperlink from, 322–323                                            | inks                                                |
| destination, setting URL as, 320                                            | Adobe PDF options, 368                              |
| Hyperlinks panel, 324–325                                                   | color separations, previewing, 389                  |
| cross-references, creating, 327                                             | EPS file options, 373                               |
| hyphenation                                                                 | for printing, 391                                   |
| dictionary preferences, setting, 416                                        | inline object, creating, 176                        |
| inserting hyphens, 118                                                      | Inner Glow effect, 227                              |
| options, changing, 309                                                      | Inner Shadow effect, 226                            |
| in package files, 405                                                       | Insert Anchored Object dialog box, 177              |
| paragraph styles, setting, 279                                              | inserting. See also pages                           |
| Hyphenation dialog box, 309                                                 | bookmarks, insertion point for, 328                 |
| Tryphonation dialog box, ood                                                | dashes, 118                                         |
| I.                                                                          | tabs, 116                                           |
|                                                                             | text variables, 75                                  |
| ICMA files, 436                                                             | Insert Pages dialog box, 58–59                      |
| ICML files, 436                                                             | multiple pages, inserting, 59                       |
| icons                                                                       | Inset corner options, 230                           |
| for linked graphics, 137                                                    | inside and outside margins. See margins             |
| Pages panel icons, 56–57                                                    | Inspector panel, Adobe Bridge, 443                  |
| showing/hiding, 428                                                         | installing                                          |
| IDML file format, 12, 361                                                   | extensions with Adobe Extension                     |
| IDMS files. See snippets                                                    | Manager, 458                                        |
| Illustrator. See Adobe Illustrator                                          | Macintosh computers, InDesign CS4 in                |
| Image Processor command in Adobe                                            | 3                                                   |
| Bridge, 52                                                                  | Windows, InDesign CS4 in, 2                         |
| images. See graphics                                                        | interactive documents. See also buttons;            |
| Images format, inserting files in, 16                                       | hyperlinks                                          |
| importing/exporting, 432. See also export-<br>ing documents; graphics; text | Adobe PDF options, 365                              |
| Adobe PDF preset, creating, 371                                             | Flash movie, interactivity options for,             |
| footnotes, 314                                                              | 375                                                 |
|                                                                             | Interactivity workspace, 52–53                      |
| plug-ins, 429                                                               | interface preferences, setting, 409                 |
| presets, 383                                                                | Internet                                            |
| specialty frames for graphics, 142                                          | North America Web/Internet color set-<br>tings, 188 |
| swatches from other documents, 202                                          | updates, checking for, 20                           |
| text variables, importing, 75                                               | Web color library, 202                              |
| XML tagged data, 356–357, 358                                               | Intersect button Pathfinder 247                     |
|                                                                             |                                                     |

| Inverse Rounded corner options, 230                    | icons for starting InDesign CS4, 4                                                                                                    |
|--------------------------------------------------------|----------------------------------------------------------------------------------------------------|
| inverted rounded rectangles, converting, 231           | starting InDesign CS4 with, 5 for tools, 10                                                                                                    |
| IPTC file format for metadata, 449                     | zooming in/out with, 39                                                                                                    |
| island spreads, 64                                     | Keywords panel, Adobe Bridge, 443                                                                                                    |
| isolate blending, 224                                  | knockout group blending, 224                                                                                                    |
| italicizing, changing, 102                             | Korean typefaces, 412                                                                                                    |
|                                                        | Kuler panel, using colors from, 208–209                                                                                                    |
| J                                                      | The part of the part of the pa |
| Japanese typefaces, 412                                | L                                                                                                    |
| JavaScript                                             | lab color, 192                                                                                                    |
| Adobe Dreamweaver, exporting document                  | Color panel, selecting with, 196                                                                                                    |
| for, 379                                               | Labels and Stickers template, 30                                                                                                    |
| enabling or disabling, 408                             | labels for Adobe Bridge images, 449                                                                                                    |
| JDF File Using Acrobat checkbox with<br>Adobe PDF, 369 | landscape orientation                                                                                                    |
| Join or Close Path button, 242                         | changing, 34                                                                                                    |
| joins on strokes, changing, 216–217                    | for new documents, 28                                                                                                    |
| JPEG file format, 360, 361                             | languages                                                                                                    |
| Adobe Bridge, opening with, 446                        | advanced type settings for, 412                                                                                                    |
| exporting documents in, 380                            | for Autocorrect, 100                                                                                                    |
| importing images, options for, 129, 131                | last-line indent, creating, 110                                                                                                    |
| metadata to files, adding, 403                         | last page, navigating to, 61                                                                                                    |
| placing graphic files saved in, 128                    | last saved version, reverting to, 24                                                                                                    |
| raw images, saving, 446                                | Latin typefaces, 412                                                                                                    |
| as recommended compression method,                     | Layer Options dialog box, 180                                                                                                    |
| 366                                                    | layers                                                                                                    |
| Jump Object option, 122–123                            | Adobe InCopy, exporting content to, 434                                                                                                    |
| Jump to Next Column option, 122–123                    | Adobe PDF, creating Acrobat layers with,                                                                                                    |
| justification                                          | 365                                                                                                    |
| options, changing, 311                                 | colors for layers, specifying, 180                                                                                                    |
| of paragraphs, 109                                     | copying objects between, 184                                                                                                    |
| paragraph styles, setting, 279                         | deleting, 179                                                                                                    |
| table cells, content of, 265                           | duplicating, 178–179                                                                                                    |
| text frame options, setting, 120                       | Find/Change command, searching locked layers with, 303                                                                                                    |
|                                                        | guides, options for, 180                                                                                                    |
|                                                        | importing, 129, 130                                                                                                    |
|                                                        | locking/unlocking, 180, 182                                                                                                    |
| K                                                      | merging layers, 183                                                                                                    |
| Keep options for paragraphs, 310                       | moving objects between, 184                                                                                                    |
| kerning, 106                                           | naming/renaming, 180                                                                                                    |
| highlighting text with, 413                            | new layer, renaming, 178                                                                                                    |
| increments preferences, setting, 414–415               | new layer, creating, 178                                                                                                    |
| keyboard increments preferences, setting,              | options, setting, 180                                                                                                    |
| 414–415                                                | pasting, creating new layer while, 178                                                                                                    |
| keyboard shortcuts                                     | printing, 180                                                                                                    |
| defining, 427                                          | printing options, 384                                                                                                    |

| reordering, 183, 184                                              | Lighten blend mode, 224                          |
|-------------------------------------------------------------------|--------------------------------------------------|
| selecting layers, 184                                             | Linear gradients, 204                            |
| showing/hiding, 180, 181                                          | line breaks                                      |
| searching hidden layers, 303                                      | balancing, 310                                   |
| wrapping text, preventing, 180                                    | forcing, 98–99                                   |
| Layers panel, showing/hiding objects and                          | lines. See strokes                               |
| layers in, 181                                                    | Line tool, 156. <i>See also</i> strokes          |
| Layout Adjustment options, 82                                     | links. See also graphics; hyperlinks             |
| Layout menu pages, navigating between, 60–61                      | Adobe Bridge, locating linked graphics with, 134 |
| table of contents, creating, 80–81                                | Adobe PDF options, 365                           |
| Layout view, drag-and-drop editing in, 101                        | missing link preferences, setting, 425           |
| LCD Optimized display for Story Editor, 423                       | in package files, 404                            |
| leading                                                           | preferences, setting, 425                        |
| Auto Leading option, 311                                          | styles, breaking links to, 286                   |
| entire paragraph, applying to, 410                                | Links panel. See also graphics                   |
| tabs, leaders with, 116                                           | sorting items in, 137                            |
| text, 105                                                         | List view, displaying library items in, 347      |
| left-aligning paragraphs, 109                                     | Live Preflight, 400–401                          |
| left indents                                                      | locating graphics. See graphics                  |
| for bullets and numbering, 115                                    | locking/unlocking                                |
| creating, 110                                                     | assignment files, overriding locked, 439         |
| left side, dragging text to, 89                                   | guides, 43                                       |
| lens corrections with camera raw images,                          | layers, 180, 182                                 |
| 447                                                               | moving locked objects, 82                        |
| letters                                                           | object position, 175                             |
| half page size, 29                                                | Lock Position command, 175                       |
| page size, 29                                                     | lowercase text, creating, 312                    |
| Quick Apply commands, 295                                         | ionerado text, erading, e l                      |
| spacing options, 311                                              | М                                                |
| libraries                                                         |                                                  |
| adding items in, 342–343                                          | Macintosh computers. See also PICT file format   |
| Adobe Bridge libraries, using, 343 changing item information, 345 | AppleScripts, 352                                |
| deleting items in, 342–343                                        | installing InDesign CS4 in, 3                    |
| display, changing, 346–347                                        | starting InDesign CS4 in, 5                      |
| existing library, opening, 342                                    | System color library, 202                        |
|                                                                   | magnification. See zooming in/out                |
| new library, creating, 342                                        | Make Compound Path command, 248–249              |
| object types for items, changing, 345                             | managing files. See also Adobe InCopy            |
| opening existing library, 342 placing items on page, 344          | with Adobe Bridge, 14                            |
| Samples button library, 333                                       | margins. <i>See also</i> gutters                 |
| •                                                                 | changing options, 34–35                          |
| searching in, 346<br>sorting items in, 346–347                    | guide color, specifying, 44                      |
| swatch libraries, adding colors from, 202                         | new documents, options for, 29                   |
| updating items in, 344                                            | objects to margins, aligning, 166                |
| ligatures. See glyphs                                             | optical margin adjustment, setting, 311          |
| ingatures. Dee grypris                                            | markers, inserting, 118                          |

| marks and bleed                                 | table cells, 260, 264                            |
|-------------------------------------------------|--------------------------------------------------|
| with Adobe PDF, 367                             | user dictionary into document, 417               |
| for booklet pages, 398                          | metacharacters, 304                              |
| changing bleed values, 34                       | metadata. See also Adobe Bridge                  |
| guide color, specifying, 44                     | description of, 449                              |
| for new documents, 28–29                        | documents, inserting file information            |
| print options, setting, 386-387                 | in, 402–403                                      |
| master pages                                    | Metadata panel, Adobe Bridge, 443                |
| adding objects to, 66                           | Microsoft Excel. See also XLS file format        |
| copying, 69                                     | tables, importing, 256–257                       |
| deleting, 68–69                                 | Microsoft Word                                   |
| detaching, 68–69                                | importing text from, 90                          |
| document page, applying to, 68                  | inserting files in documents, 16                 |
| existing page, creating master page from, 66–67 | styles from Word document, importing,<br>284–285 |
| Find/Change command for searching,              | tables, importing text into, 256–257             |
| 303                                             | Minus Back button, Pathfinder, 247               |
| hiding master items, 69                         | missing link preferences, setting, 425           |
| multiple pages, applying master to, 68          | miter join on strokes, 217                       |
| overriding master element, 68–69                | mixed inks, 206–207                              |
| page numbers, adding, 70–71                     | monitors                                         |
| printing options, 384                           | colors, setting, 188                             |
| scratch, creating master page from,             | page size, setting, 29                           |
| 66–67                                           | More options for new documents, 29               |
| section numbers, adding, 70–71                  | Move Page command, 62–63                         |
| Start Page and Numbering At option, 71          | Movie command, 330                               |
| text variables, creating and using, 74–75       | movies                                           |
| unassigning masters, 68–69                      | adding, 330–331                                  |
| master text frames                              | options, setting, 330–331                        |
| changing, 34                                    | moving. See also objects                         |
| with imported text, 92                          | with Adobe Bridge, 14                            |
| new documents, selecting for, 28                | anchor points, 236                               |
| Smart Text Reflow for, 411                      | books, documents in, 77                          |
| Measure tool, 185                               | color swatches, 201                              |
| Media Files format, inserting files in, 16      | frames and graphics, 144–145                     |
| meetings, Adobe ConnectNow toolbar for,         | graphics, 136                                    |
| 453                                             | guides, 42                                       |
| menus, 6. See also specific menus               | with Hand tool, 50                               |
| colors for commands, 428                        | help topics, moving between, 23                  |
| customizing, 428                                | pages, 62–63                                     |
| InCopy menus, 440                               | segments, 236                                    |
| shortcuts for menus, creating, 427              | tabs, 116                                        |
| Menus template, 30                              | text, 101                                        |
| Merge Layers command, 183                       | multiple documents                               |
| merging. See also Data Merge                    | arranging, 19                                    |
| color swatches, 201                             | working with, 18                                 |
| layers, 183                                     | multiple pages inserting 59                      |

| N                                              |
|------------------------------------------------|
| naming/renaming. See also Adobe Bridge; layers |
| assignments, 436                               |
| bookmarks, 328–329                             |
| master page, 67                                |
| plug-ins, 429                                  |
| styles, 284                                    |
| navigating pages, 60–61                        |
| nesting                                        |
| creating nested styles, 288–289                |
| graphics in frames, 148                        |
| paragraph styles, setting, 279                 |
| tables, creating nested, 254                   |
| New Character Styles dialog box, 280           |
| New Document dialog box, 32                    |
| new documents                                  |
| presets, creating with, 32                     |
| template, creating from, 30                    |
| New Features, Welcome screen links to, 4       |
| New Hyperlink From URL command, 322–323        |
| New Paragraph Styles dialog box, 278           |
| Newsletters template, 30                       |
| New Workspace dialog box, 52                   |
| next page, navigating to, 61                   |
| next spread, navigating to, 61                 |
| Nikon NEF format, 447                          |
| 90-degree angles, drawing lines at, 156        |
| Noise effect                                   |
| with feather effects, 229                      |
| with glow, 227                                 |
| with shadows, 226                              |
| nonbreaking space, inserting, 118              |
| non-Latin text, setting preferences for, 412   |
| non-printing content                           |
| Adobe PDF option, 365                          |
| in package files, 405                          |
| printing options for objects, 384              |
| Normal view, 36                                |
| North American,                                |
| Prepress 2 color settings, 188                 |

Purpose 2 color settings, 188 Web/Internet color settings, 188

to Adobe InCopy managed files, 433

notes. See also footnotes

creating, 316

| Notes panel, working in, 317                                               |
|----------------------------------------------------------------------------|
| preferences, setting, 420                                                  |
| tables, adding to, 316                                                     |
| text to notes, converting, 316, 317                                        |
| Notes panel, 317                                                           |
| No Wrap option, 122                                                        |
| Numbering and Section Options dialog box                                   |
| chapter numbers, adding, 72–73                                             |
| master pages, page and section num-                                        |
| bers for, 70–71                                                            |
| number of pages                                                            |
| changing, 34                                                               |
| master spread, specifying for, 67                                          |
| new documents, selecting for, 28                                           |
| numbers. See also bullets and numbering; chapter numbers; number of pages; |
| page numbers                                                               |
| footnotes, numbering, 315                                                  |
| 0                                                                          |
| U                                                                          |
| objects. See also anchor points; gradients;                                |
| graphics; layers                                                           |
| aligning, 166                                                              |
| anchored objects, creating, 177                                            |
| blend effect, creating, 224–225                                            |
| buttons, converting object to, 334–335                                     |
| colors                                                                     |
| applying, 193, 214                                                         |
| Eyedropper tool, using, 194–195                                            |
| overprinting colors, 210                                                   |
| copying, 162–163                                                           |
| layers, copying objects between, 184                                       |
| scaling and copying objects, 172                                           |
| defaults, setting, 232                                                     |
| deleting, 157                                                              |
| deleting combined object, 165                                              |
| Direct Selection tool                                                      |
| grouped objects, working with,<br>164–165                                  |
| inline object, creating, 176                                               |
| selecting with, 157, 159                                                   |
| distances and angles, measuring, 185                                       |
| duplicating, 162–163                                                       |
| Find/Change command, using, 302–303, 308                                   |
| flipping objects, 171                                                      |
| Free Transform tool, transforming                                          |
| objects with 170                                                           |

| objects (continued)                                | On release event for buttons, 336         |
|----------------------------------------------------|-------------------------------------------|
| grouped objects, 164–165                           | On Roll Over event for buttons, 336       |
| creating groups, 164                               | opacity, 11                               |
| selecting objects in group, 165                    | for Gradient Feather effect, 229          |
| ungrouping objects, 164                            | Open dialog box, 12                       |
| individual transformation, repeating, 174          | deleting files in, 13                     |
| inline object, creating, 176                       | opening. See also Adobe Bridge            |
| library items, object types for, 345               | books, documents in, 76                   |
| locking/unlocking object position, 175             | closed paths, 240–241                     |
| measuring distances and angles                     | existing document, opening, 12            |
| between, 185                                       | libraries, 342                            |
| moving, 161                                        | panels, 7                                 |
| layers, moving objects between, 184                | recently opening document, 13             |
| multiple objects, duplicating, 163                 | Open Package command, 436                 |
| overlapping objects, creating compound             | Open Path button for splitting paths, 240 |
| shapes from, 247                                   | OpenType, 104                             |
| repeating transformations, 174                     | character styles, setting, 281            |
| resizing, 160                                      | glyphs, inserting, 117                    |
| rotating, 169–170                                  | highlighting text with, 413               |
| free rotating objects, 171                         | paragraph styles, setting, 279            |
| scaling, 160, 169–170, 172                         | Open With command with Adobe Bridge       |
| searching for, 302-303, 308                        | 134                                       |
| Selection tool, 157                                | OPI options                               |
| inline object, moving, 176                         | with Adobe PDF, 369                       |
| resizing objects with, 160                         | print options, 394                        |
| sequence of transformations, repeating,            | optical margin adjustment, setting, 311   |
| 174                                                | optical size of fonts, setting, 410       |
| shearing, 173                                      | Options menu                              |
| shortcuts for object editing, creating, 427        | for panels, 8, 9                          |
| showing/hiding, 181                                | for tools, 11                             |
| slipping objects, 172                              | ordinals. See glyphs                      |
| Smart Guides for moving, 161                       | orientation                               |
| spacing, distributing objects with,<br>166–167     | changing, 34                              |
|                                                    | flipping print orientation, 391           |
| stack of objects, arranging, 168                   | for new documents, 28                     |
| styles                                             | printing setup options, 385               |
| creating, 290–291                                  | Outer Glow effect, 227                    |
| default object styles, modifying, 290              | outlines, creating, 124                   |
| transformations, 169                               | out of gamut, 192                         |
| repeating transformations, 174                     | converting out of gamut colors, 197       |
| Object Shape option, 122–123                       | overflow text                             |
| older versions, updating from, 2                   | changing thread between frames, 95        |
| On Blur event for buttons, 336                     | reshaping, 85                             |
| On Click event for buttons, 336                    | text on a path, correcting, 89            |
| On Focus event for buttons, 336                    | threading/unthreading, 94–95              |
| online activation of program, 2                    | overlapping objects, creating compound    |
| Online Library panel, Adobe Device Central,<br>456 | shapes from, 247                          |
| 400                                                | Overlay blend mode, 224                   |

| showing/hiding icons, 57 target a page, navigating with, 60 page transitions print options, 394  Peakage for InCopy, 436 packages, creating, 404–405 PageMaker file format, 12 Shortcuts for, 427 page numbers. See also number of pages books, options for, 78–79 continued text, adding to, 125 general preferences, setting, 408 master pages, adding to, 70–71 for table of contents, 81 pages. See also facing pages; master pages: Pages panel; spreads Adobe PDF options, setting, 364 for bookmarks, 328 EPS file format options, 372 Flash movie, document exported as, 374 hyperlinks to, 320 inserting pages multiple pages, inserting, 59 with Pages panel, 58–59 JPEG files, document exported as, 380 objects to page, aligning, 166 Preflight panel options, 401 transitions, applying, 332 trap preset, assigning, 392–393 XFL for Flash, document exported as, 376 for Page spanel icons, 57 Page Transitions Flash movie, document exported panel; Pages panel; Tools panel in Adobe InCopy, 440 collapsing/expanding, 7 panel set between icons and panels, 9 hidden panels, auto-showing, 409 linfo panel, sizing object with, 51 opening/closing, 7 Options menu, using, 8, 9 panels, 8 shortcuts for panels, creating, 427 showing/hiding icons, 57 target a page, navigating with, 60 page transitions Flash movie, document exported as, 375 for Pages panel icons, 57 Page Transitions dialog box, 332 panel groups, 6 in Adobe InCopy, 440 collapsing/expanding, 7 panel set between icons and panels, 9 hidden panels, auto-showing, 409 linfo panel, sizing object with, 51 opening/closing, 7 Options menu, using, 8, 9 panels, 8 shortcuts for panels, creating, 427 showing/hiding icons, 57 page transitions Flash movie, document exported as, 375 for Pages panel icons, 57 Page Transitions dialog box, 332 panel groups, 6 in Adobe InCopy, 440 collapsing/expanding, 7 panel set between icons and panels, 9 hidden panels, auto-showing, 409 linfo panel, sizing object with, 51 opening/closing, 7 Options menu, using, 9 panels, 8 shortcuts for panels, creating, 427 showing/hiding | overprinting                      | display, changing, 56                  |
|----------------------------------------------------------------------------------------------------|-----------------------------------|----------------------------------------|
| Overprint Preview mode, 36–37 overrides. See also styles Adobe PDF options, setting, 369 assignment files, locked, 439 print options, 394  Package for InCopy, 436 packages, creating, 404–405 PageMaker file format, 12 Shortcuts for, 427 page numbers. See also number of pages books, options for, 78–79 continued text, adding to, 125 general preferences, setting, 408 master pages, adding to, 70–71 for table of contents, 81 pages. See also facing pages; master pages; Pages panel; spreads Adobe PDF options, setting, 364 for bookmarks, 328 EPS file format options, 372 Flash movie, document exported as, 374 hyperlinks to, 320 inserting pages multiple pages, inserting, 59 with Pages panel, 58–59 JPEG files, document exported as, 376 for Pages panel; spreads Adobe PDF options, setting, 364 for bookmarks, 328 EPS file format options, 401 transitions, applying, 332 trap preset, assigning, 392–393 XFL for Flash, document exported as, 376 page size options changing, 34 list of, 29 for new documents, 28                                                                                                    | colors, 210                       | duplicating pages, 58                  |
| Overrides. See also styles Adobe PDF options, setting, 369 assignment files, locked, 439 print options, 394  Package for InCopy, 436 packages, creating, 404–405 PageMaker file format, 12 Shortcuts for, 427 page numbers. See also number of pages books, options for, 78–79 continued text, adding to, 125 general preferences, setting, 408 master pages, adding to, 70–71 for table of contents, 81 pages. See also facing pages; master pages; Pages panel; spreads Adobe PDF options, setting, 364 for bookmarks, 328 EPS file format options, 372 Flash movie, document exported as, 374 hyperlinks to, 320 inserting pages multiple pages, inserting, 59 with Pages panel, 58–59 JPEG files, document exported as, 380 objects to page, aligning, 166 Preflight panel options, 401 transitions, applying, 332 trap preset, assigning, 392–393 XFL for Flash, document exported as, 376 page size options changing, 34 list of, 29 for new documents, 28                                                                                                    | paragraph rule, width of, 112     | inserting pages with, 58–59            |
| showing/hiding icons, 57 target a page, navigating with, 60 page transitions print options, 394  Peckage for InCopy, 436 packages, creating, 404–405 PageMaker file format, 12 Shortcuts for, 427 page numbers. See also number of pages books, options for, 78–79 continued text, adding to, 125 general preferences, setting, 408 master pages, adding to, 70–71 for table of contents, 81 pages. See also facing pages; master pages: Pages panel; spreads Adobe PDF options, setting, 364 for bookmarks, 328 EPS file format options, 372 Flash movie, document exported as, 374 hyperlinks to, 320 inserting pages multiple pages, inserting, 59 with Pages panel, 58–59 JPEG files, document exported as, 380 objects to page, aligning, 166 Preflight panel options, 401 transitions, applying, 332 trap preset, assigning, 392–393 XFL for Flash, document exported as, 376 list of, 29 for new documents, 28                                                                                                    | simulating, 391                   | multiple pages, inserting, 59          |
| Adobe PDF options, setting, 369 assignment files, locked, 439 print options, 394  P Package for InCopy, 436 packages, creating, 404–405 PageMaker file format, 12 Shortcuts for, 427 page numbers. See also number of pages books, options for, 78–79 continued text, adding to, 125 general preferences, setting, 408 master pages, adding to, 70–71 for table of contents, 81 pages. See also facing pages; master pages; Pages panel; spreads Adobe PDF options, setting, 364 for bookmarks, 328 EPS file format options, 372 Flash movie, document exported as, 374 hyperlinks to, 320 inserting pages multiple pages, inserting, 59 with Pages panel, 58–59 JPEG files, documents exported as, 376 page size options changing, 34 list of, 29 for new documents, 28                                                                                                    | Overprint Preview mode, 36–37     | navigating pages, 60–61                |
| Adobe PDF options, setting, 369 assignment files, locked, 439 print options, 394  P Package for InCopy, 436 packages, creating, 404–405 PageMaker file format, 12 Shortcuts for, 427 page numbers. See also number of pages books, options for, 78–79 continued text, adding to, 125 general preferences, setting, 408 master pages, adding to, 70–71 for table of contents, 81 pages. See also facing pages; master pages, Pages panel; spreads Adobe PDF options, setting, 364 for bookmarks, 328 EPS file format options, 372 Flash movie, document exported as, 374 hyperlinks to, 320 inserting pages multiple pages, inserting, 59 with Pages panel, 58–59 JPEG files, documents exported as, 376 page size options changing, 34 list of, 29 for new documents, 28                                                                                                    | overrides. See also styles        | showing/hiding icons, 57               |
| print options, 394  P Package for InCopy, 436 packages, creating, 404–405 PageMaker file format, 12 Shortcuts for, 427 page numbers. See also number of pages books, options for, 78–79 continued text, adding to, 125 general preferences, setting, 408 master pages, adding to, 70–71 for table of contents, 81 pages. See also facing pages; master pages; Pages panel; spreads Adobe PDF options, setting, 364 for bookmarks, 328 EPS file format options, 372 Flash movie, document exported as, 374 hyperlinks to, 320 inserting pages multiple pages, inserting, 59 with Pages panel, 58–59 JPEG files, document exported as, 380 objects to page, aligning, 166 Preflight panel options, 401 transitions, applying, 332 trap preset, assigning, 392–393 XFL for Flash, document exported as, 376 page size options changing, 34 list of, 29 for new documents, 28                                                                                                    | Adobe PDF options, setting, 369   | target a page, navigating with, 60     |
| print options, 394  P Package for InCopy, 436 packages, creating, 404–405 PageMaker file format, 12 Shortcuts for, 427 page numbers. See also number of pages books, options for, 78–79 continued text, adding to, 125 general preferences, setting, 408 master pages, adding to, 70–71 for table of contents, 81 pages. See also facing pages; master pages; Pages panel; spreads Adobe PDF options, setting, 364 for bookmarks, 328 EPS file format options, 372 Flash movie, document exported as, 374 hyperlinks to, 320 inserting pages multiple pages, inserting, 59 with Pages panel, 58–59 JPEG files, document exported as, 380 objects to page, aligning, 166 Preflight panel options, 401 transitions, applying, 332 trap preset, assigning, 392–393 XFL for Flash, document exported as, 376 page size options changing, 34 list of, 29 for new documents, 28                                                                                                    | assignment files, locked, 439     | work on a page, navigating with, 60    |
| Package for InCopy, 436 packages, creating, 404–405 PageMaker file format, 12 Shortcuts for, 427 page numbers. See also number of pages books, options for, 78–79 continued text, adding to, 125 general preferences, setting, 408 master pages, adding to, 70–71 for table of contents, 81 pages. See also facing pages; master pages; Pages panel; spreads Adobe PDF options, setting, 364 for bookmarks, 328 EPS file format options, 372 Flash movie, document exported as, 374 hyperlinks to, 320 inserting pages multiple pages, inserting, 59 with Pages panel, 58–59 JPEG files, documents exported as, 380 objects to page, aligning, 166 Preflight panel options, 401 transitions, applying, 332 trap preset, assigning, 392–393 XFL for Flash, document exported as, 376 page size options changing, 34 list of, 29 for new documents, 28                                                                                                    | print options, 394                | page transitions                       |
| Package for InCopy, 436 packages, creating, 404–405 PageMaker file format, 12 Shortcuts for, 427 page numbers. See also number of pages books, options for, 78–79 continued text, adding to, 125 general preferences, setting, 408 master pages, adding to, 70–71 for table of contents, 81 pages. See also facing pages; master pages; Pages panel; spreads Adobe PDF options, setting, 364 for bookmarks, 328 EPS file format options, 372 Flash movie, document exported as, 374 hyperlinks to, 320 inserting pages multiple pages, inserting, 59 yith Pages panel, 58–59 JPEG files, documents exported as, 380 objects to page, aligning, 166 Preflight panel options, 401 transitions, applying, 332 trap preset, assigning, 392–393 XFL for Flash, document exported as, 376 page size options changing, 34 list of, 29 for new documents, 28                                                                                                    |                                   | Flash movie, document exported as, 375 |
| package for incopy, 436 pagekages, creating, 404–405 PageMaker file format, 12 Shortcuts for, 427 page numbers. See also number of pages books, options for, 78–79 continued text, adding to, 125 general preferences, setting, 408 master pages, adding to, 70–71 for table of contents, 81 pages. See also facing pages; master pages; Pages panel; spreads Adobe PDF options, setting, 364 for bookmarks, 328 EPS file format options, 372 Flash movie, document exported as, 374 hyperlinks to, 320 inserting pages multiple pages, inserting, 59 with Pages panel, 58–59 JPEG files, documents exported as, 380 objects to page, aligning, 166 Preflight panel options, 401 transitions, applying, 332 trap preset, assigning, 392–393 XFL for Flash, document exported as, 376 page size options changing, 34 list of, 29 for new documents, 28                                                                                                    | P                                 | for Pages panel icons, 57              |
| packages, creating, 404–405 PageMaker file format, 12 Shortcuts for, 427 page numbers. See also number of pages books, options for, 78–79 continued text, adding to, 125 general preferences, setting, 408 master pages, adding to, 70–71 for table of contents, 81 pages. See also facing pages; master pages; Pages panel; spreads Adobe PDF options, setting, 364 for bookmarks, 328 EPS file format options, 372 Flash movie, document exported as, 374 hyperlinks to, 320 inserting pages multiple pages, inserting, 59 with Pages panel, 58–59 JPEG files, documents exported as, 380 objects to page, aligning, 166 Preflight panel options, 401 transitions, applying, 332 trap preset, assigning, 392–393 XFL for Flash, document exported as, 376 page size options changing, 34 list of, 29 for new documents, 28                                                                                                    | Deales as for In Comp. 42C        | Page Transitions dialog box, 332       |
| packages, creating, 404–405 PageMaker file format, 12 Shortcuts for, 427 page numbers. See also number of pages books, options for, 78–79 continued text, adding to, 125 general preferences, setting, 408 master pages, adding to, 70–71 for table of contents, 81 pages. See also facing pages; master pages; Pages panel; spreads Adobe PDF options, setting, 364 for bookmarks, 328 EPS file format options, 372 Flash movie, document exported as, 374 hyperlinks to, 320 inserting pages multiple pages, inserting, 59 with Pages panel, 58–59 JPEG files, documents exported as, 380 objects to page, aligning, 166 Preflight panel options, 401 transitions, applying, 332 trap preset, assigning, 392–393 XFL for Flash, document exported as, 376 page size options changing, 34 list of, 29 for new documents, 28                                                                                                    |                                   | panel groups, 6                        |
| file format, 12 Shortcuts for, 427 page numbers. See also number of pages books, options for, 78–79 continued text, adding to, 125 general preferences, setting, 408 master pages, adding to, 70–71 for table of contents, 81 pages. See also facing pages; master pages; Pages panel; spreads Adobe PDF options, setting, 364 for bookmarks, 328 EPS file format options, 372 Flash movie, document exported as, 374 hyperlinks to, 320 inserting pages multiple pages, inserting, 59 with Pages panel, 58–59 JPEG files, documents exported as, 380 objects to page, aligning, 166 Preflight panel options, 401 transitions, applying, 332 trap preset, assigning, 392–393 XFL for Flash, document exported as, 376 page size options changing, 34 list of, 29 for new documents, 28                                                                                                    |                                   |                                        |
| Shortcuts for, 427 page numbers. See also number of pages books, options for, 78–79 continued text, adding to, 125 general preferences, setting, 408 master pages, adding to, 70–71 for table of contents, 81 pages. See also facing pages; master pages; Pages panel; spreads Adobe PDF options, setting, 364 for bookmarks, 328 EPS file format options, 372 Flash movie, document exported as, 374 hyperlinks to, 320 inserting pages multiple pages, inserting, 59 with Pages panel, 58–59 JPEG files, documents exported as, 380 objects to page, aligning, 166 Preflight panel options, 401 transitions, applying, 332 trap preset, assigning, 392–393 XFL for Flash, document exported as, 376 page size options changing, 34 list of, 29 for new documents, 28                                                                                                    | _                                 |                                        |
| page numbers. See also number of pages books, options for, 78–79 continued text, adding to, 125 general preferences, setting, 408 master pages, adding to, 70–71 for table of contents, 81 pages. See also facing pages; master pages; Pages panel; spreads Adobe PDF options, setting, 364 for bookmarks, 328 EPS file format options, 372 Flash movie, document exported as, 374 hyperlinks to, 320 inserting pages multiple pages, inserting, 59 with Pages panel, 58–59 JPEG files, documents exported as, 380 objects to page, aligning, 166 Preflight panel options, 401 transitions, applying, 332 trap preset, assigning, 392–393 XFL for Flash, document exported as, 376 page size options changing, 34 list of, 29 for new documents, 28                                                                                                    |                                   |                                        |
| books, options for, 78–79 continued text, adding to, 125 general preferences, setting, 408 master pages, adding to, 70–71 for table of contents, 81 pages. See also facing pages; master pages; Pages panel; spreads Adobe PDF options, setting, 364 for bookmarks, 328 EPS file format options, 372 Flash movie, document exported as, 374 hyperlinks to, 320 inserting pages multiple pages, inserting, 59 with Pages panel, 58–59 JPEG files, documents exported as, 380 objects to page, aligning, 166 Preflight panel options, 401 transitions, applying, 332 trap preset, assigning, 392–393 XFL for Flash, document exported as, 376 page size options changing, 34 list of, 29 for new documents, 28                                                                                                    |                                   | in Adobe Device Central, 456           |
| continued text, adding to, 125 general preferences, setting, 408 master pages, adding to, 70–71 for table of contents, 81 pages. See also facing pages; master pages; Pages panel; spreads Adobe PDF options, setting, 364 for bookmarks, 328 EPS file format options, 372 Flash movie, document exported as, 374 hyperlinks to, 320 inserting pages multiple pages, inserting, 59 with Pages panel, 58–59 JPEG files, documents exported as, 380 objects to page, aligning, 166 Preflight panel options, 401 transitions, applying, 332 trap preset, assigning, 392–393 XFL for Flash, document exported as, 376 page size options changing, 34 list of, 29 for new documents, 28                                                                                                    |                                   | in Adobe InCopy, 440                   |
| general preferences, setting, 408 master pages, adding to, 70–71 for table of contents, 81  pages. See also facing pages; master pages; Pages panel; spreads Adobe PDF options, setting, 364 for bookmarks, 328 EPS file format options, 372 Flash movie, document exported as, 374 hyperlinks to, 320 inserting pages multiple pages, inserting, 59 with Pages panel, 58–59 JPEG files, documents exported as, 380 objects to page, aligning, 166 Preflight panel options, 401 transitions, applying, 332 trap preset, assigning, 392–393 XFL for Flash, document exported as, 376  page size options changing, 34 list of, 29 for new documents, 28  hidden panels, auto-showing, 409 icons, auto-collapsing, 409 lifo panel, sizing object with, 51 opening/closing, 7 Options menu, using, 8, 9 panels, 8 shortcuts for panels, creating, 427 showing/hiding, 7, 36, 52 while you work, 8 Pantone color library, 202 Paragraph panel, InCopy, 440 paragraphs. See also bullets and numbering aligning, 109 colors rule, width of, 112 styles, setting, 279 creating, 98–99 cross-references, creating, 326 drop caps, creating, 111 indenting, 110 styles, setting, 279 lifo panel, information in, 50 keeping lipse together in on the parameter forms and panels, auto-showing, 409 lifo panel, suto-showing, 409 lifo panel, suto-showing, 409 lifo panel, sizing object with, 51 opening/closing, 7 Options menu, using, 8, 9 panels, 8 shortcuts for panels, auto-showing, 409 lifo panel, sizing object with, 51 opening/closing, 7 Options menu, using, 8, 9 panels, 8 shortcuts for panels, auto-showing, 409 lifo panel, sizing object with, 51 opening/closing, 7 Options menu, using, 8, 9 panels, 8 shortcuts for panels, see also bullets and number- ing aligning, 109 colors rule, width of, 112 styles, setting, 279 life panel, information in, 50 keeping lipse together in alite and root on the parameters opening/closing, 7 Options menu, using, 8 shortcuts for panels, see also bullets and number- ing aligning, 109 colors rule, width of, 112 styles, setting, 279 life panel, information in, |                                   | collapsing/expanding, 7                |
| master pages, adding to, 70–71 for table of contents, 81  pages. See also facing pages; master     pages; Pages panel; spreads  Adobe PDF options, setting, 364 for bookmarks, 328 EPS file format options, 372 Flash movie, document exported as, 374 hyperlinks to, 320 inserting pages     multiple pages, inserting, 59     with Pages panel, 58–59  JPEG files, documents exported as, 380 objects to page, aligning, 166 Preflight panel options, 401 transitions, applying, 332 trap preset, assigning, 392–393 XFL for Flash, document exported as, 376 page size options     changing, 34 list of, 29 for new documents, 28                                                                                                    | _                                 | panel set between icons and panels, 9  |
| for table of contents, 81  pages. See also facing pages; master     pages; Pages panel; spreads  Adobe PDF options, setting, 364 for bookmarks, 328 EPS file format options, 372 Flash movie, document exported as, 374 hyperlinks to, 320 inserting pages     multiple pages, inserting, 59     with Pages panel, 58–59  JPEG files, documents exported as, 380     objects to page, aligning, 166 Preflight panel options, 401 transitions, applying, 332 trap preset, assigning, 392–393 XFL for Flash, document exported as, 376 page size options     changing, 34 list of, 29 for new documents, 28                                                                                                    |                                   | hidden panels, auto-showing, 409       |
| pages. See also facing pages; master pages; Pages panel; spreads  Adobe PDF options, setting, 364 for bookmarks, 328 EPS file format options, 372 Flash movie, document exported as, 374 hyperlinks to, 320 inserting pages multiple pages, inserting, 59 with Pages panel, 58–59 JPEG files, documents exported as, 380 objects to page, aligning, 166 Preflight panel options, 401 transitions, applying, 332 trap preset, assigning, 392–393 XFL for Flash, document exported as, 376 page size options changing, 34 list of, 29 for new documents, 28                                                                                                    |                                   | icons, auto-collapsing, 409            |
| pages: See also facing pages; master pages; Pages panel; spreads  Adobe PDF options, setting, 364 for bookmarks, 328 EPS file format options, 372 Flash movie, document exported as, 374 hyperlinks to, 320 inserting pages multiple pages, inserting, 59 with Pages panel, 58–59 JPEG files, documents exported as, 380 objects to page, aligning, 166 Preflight panel options, 401 transitions, applying, 332 trap preset, assigning, 392–393 XFL for Flash, document exported as, 376 page size options changing, 34 list of, 29 for new documents, 28                                                                                                    |                                   | Info panel, sizing object with, 51     |
| Adobe PDF options, setting, 364 for bookmarks, 328 EPS file format options, 372 Flash movie, document exported as, 374 hyperlinks to, 320 inserting pages multiple pages, inserting, 59 with Pages panel, 58–59 JPEG files, documents exported as, 380 objects to page, aligning, 166 Preflight panel options, 401 transitions, applying, 332 trap preset, assigning, 392–393 XFL for Flash, document exported as, 376 page size options changing, 34 list of, 29 for new documents, 28  Options menu, using, 8, 9 panels, 8 shortcuts for panels, creating, 427 showing/hiding, 7, 36, 52 while you work, 8 Pantone color library, 202 Paragraph panel, InCopy, 440 paragraphs. See also bullets and numbering aligning, 109 colors rule, width of, 112 styles, setting, 279 creating, 98–99 cross-references, creating, 326 drop caps, creating, 111 indenting, 110 styles, setting, 279 Info panel, information in, 50 keeping lines together in, 310                                                                                                    |                                   |                                        |
| for bookmarks, 328 EPS file format options, 372 Flash movie, document exported as, 374 hyperlinks to, 320 inserting pages multiple pages, inserting, 59 with Pages panel, 58–59 JPEG files, documents exported as, 380 objects to page, aligning, 166 Preflight panel options, 401 transitions, applying, 332 trap preset, assigning, 392–393 XFL for Flash, document exported as, 376 page size options changing, 34 list of, 29 for new documents, 28  panels, 8 shortcuts for panels, creating, 427 showing/hiding, 7, 36, 52 while you work, 8 Pantone color library, 202 Paragraph panel, InCopy, 440 paragraphs. See also bullets and numbering aligning, 109 colors rule, width of, 112 styles, setting, 279 creating, 98–99 cross-references, creating, 326 drop caps, creating, 111 indenting, 110 styles, setting, 279 Info panel, information in, 50 keeping lines together in, 310                                                                                                    |                                   |                                        |
| shortcuts for panels, creating, 427 Flash movie, document exported as, 374 hyperlinks to, 320 inserting pages multiple pages, inserting, 59 with Pages panel, 58–59  JPEG files, documents exported as, 380 objects to page, aligning, 166 Preflight panel options, 401 transitions, applying, 332 trap preset, assigning, 392–393 XFL for Flash, document exported as, 376  page size options changing, 34 list of, 29 for new documents, 28  shortcuts for panels, creating, 427 showing/hiding, 7, 36, 52 while you work, 8  Pantone color library, 202 Paragraph panel, InCopy, 440 paragraphs. See also bullets and numbering aligning, 109 colors rule, width of, 112 styles, setting, 279 creating, 98–99 cross-references, creating, 326 drop caps, creating, 111 indenting, 110 styles, setting, 279 Info panel, information in, 50 keeping lipse together in, 310                                                                                                    |                                   |                                        |
| Flash movie, document exported as, 374 hyperlinks to, 320 inserting pages multiple pages, inserting, 59 with Pages panel, 58–59 JPEG files, documents exported as, 380 objects to page, aligning, 166 Preflight panel options, 401 transitions, applying, 332 trap preset, assigning, 392–393 XFL for Flash, document exported as, 376 page size options changing, 34 list of, 29 for new documents, 28  showing/hiding, 7, 36, 52 while you work, 8 Pantone color library, 202 Paragraph panel, InCopy, 440 paragraphs. See also bullets and numbering aligning, 109 colors rule, width of, 112 styles, setting, 279 creating, 98–99 cross-references, creating, 326 drop caps, creating, 111 indenting, 110 styles, setting, 279 Info panel, information in, 50 keeping lines together in, 310                                                                                                    | •                                 |                                        |
| hyperlinks to, 320 inserting pages multiple pages, inserting, 59 with Pages panel, 58–59 JPEG files, documents exported as, 380 objects to page, aligning, 166 Preflight panel options, 401 transitions, applying, 332 trap preset, assigning, 392–393 XFL for Flash, document exported as, 376 page size options changing, 34 list of, 29 for new documents, 28  while you work, 8 Pantone color library, 202 Paragraph panel, InCopy, 440 paragraphs. See also bullets and numbering aligning, 109 colors rule, width of, 112 styles, setting, 279 creating, 98–99 cross-references, creating, 326 drop caps, creating, 111 indenting, 110 styles, setting, 279 Info panel, information in, 50 keeping lines together in, 310                                                                                                    |                                   |                                        |
| inserting pages multiple pages, inserting, 59 with Pages panel, 58–59  JPEG files, documents exported as, 380 objects to page, aligning, 166 Preflight panel options, 401 transitions, applying, 332 trap preset, assigning, 392–393 XFL for Flash, document exported as, 376 page size options changing, 34 list of, 29 for new documents, 28  Pantone color library, 202 Paragraph panel, InCopy, 440 paragraphs. See also bullets and numbering aligning, 109 colors rule, width of, 112 styles, setting, 279 creating, 98–99 cross-references, creating, 326 drop caps, creating, 111 indenting, 110 styles, setting, 279 Info panel, information in, 50 keeping lines together in, 310                                                                                                    |                                   |                                        |
| multiple pages, inserting, 59 with Pages panel, 58–59  JPEG files, documents exported as, 380 objects to page, aligning, 166 Preflight panel options, 401 transitions, applying, 332 trap preset, assigning, 392–393 XFL for Flash, document exported as, 376 page size options changing, 34 list of, 29 for new documents, 28  Paragraph panel, InCopy, 440 paragraphs. See also bullets and numbering aligning, 109 colors rule, width of, 112 styles, setting, 279 creating, 98–99 cross-references, creating, 326 drop caps, creating, 111 indenting, 110 styles, setting, 279 Info panel, information in, 50 keeping lines together in, 310                                                                                                    |                                   |                                        |
| with Pages panel, 58–59  JPEG files, documents exported as, 380 objects to page, aligning, 166 Preflight panel options, 401 transitions, applying, 332 trap preset, assigning, 392–393 XFL for Flash, document exported as, 376 page size options changing, 34 list of, 29 for new documents, 28  paragraphs. See also bullets and numbering aligning, 109 colors rule, width of, 112 styles, setting, 279 creating, 98–99 cross-references, creating, 326 drop caps, creating, 111 indenting, 110 styles, setting, 279 Info panel, information in, 50 keeping lines together in, 310                                                                                                    |                                   |                                        |
| JPEG files, documents exported as, 380 objects to page, aligning, 166 Preflight panel options, 401 transitions, applying, 332 trap preset, assigning, 392–393 XFL for Flash, document exported as, 376 page size options changing, 34 list of, 29 for new documents, 28  ing aligning, 109 colors rule, width of, 112 styles, setting, 279 creating, 98–99 cross-references, creating, 326 drop caps, creating, 111 indenting, 110 styles, setting, 279 Info panel, information in, 50 keeping lines together in, 310                                                                                                    |                                   |                                        |
| objects to page, aligning, 166 Preflight panel options, 401 transitions, applying, 332 trap preset, assigning, 392–393 XFL for Flash, document exported as, 376 page size options changing, 34 list of, 29 for new documents, 28  aligning, 109 colors rule, width of, 112 styles, setting, 279 creating, 98–99 cross-references, creating, 326 drop caps, creating, 111 indenting, 110 styles, setting, 279 Info panel, information in, 50                                                                                                    |                                   |                                        |
| Preflight panel options, 401 transitions, applying, 332 trap preset, assigning, 392–393 XFL for Flash, document exported as, 376 page size options changing, 34 list of, 29 for new documents, 28  rule, width of, 112 styles, setting, 279 creating, 98–99 cross-references, creating, 326 drop caps, creating, 111 indenting, 110 styles, setting, 279 Info panel, information in, 50                                                                                                    | •                                 | aligning, 109                          |
| transitions, applying, 332 trap preset, assigning, 392–393 XFL for Flash, document exported as, 376 page size options changing, 34 list of, 29 for new documents, 28  Tule, width of, 112 styles, setting, 279 creating, 98–99 cross-references, creating, 326 drop caps, creating, 111 indenting, 110 styles, setting, 279 Info panel, information in, 50                                                                                                    |                                   | colors                                 |
| trap preset, assigning, 392–393  XFL for Flash, document exported as, 376  page size options     changing, 34  list of, 29  for new documents, 28  creating, 98–99  cross-references, creating, 326  drop caps, creating, 111  indenting, 110  styles, setting, 279  Info panel, information in, 50  keeping lines together in, 310                                                                                                    |                                   | rule, width of, 112                    |
| XFL for Flash, document exported as, 376 page size options changing, 34 list of, 29 for new documents, 28  Creating, 96–39 cross-references, creating, 326 drop caps, creating, 111 indenting, 110 styles, setting, 279 Info panel, information in, 50                                                                                                    |                                   | styles, setting, 279                   |
| 376 page size options changing, 34 list of, 29 for new documents, 28  closs-references, creating, 326 drop caps, creating, 111 indenting, 110 styles, setting, 279 Info panel, information in, 50 keeping lines together in, 310                                                                                                    |                                   | creating, 98–99                        |
| page size options changing, 34 list of, 29 for new documents, 28  drop caps, creating, 111 indenting, 110 styles, setting, 279 Info panel, information in, 50                                                                                                    |                                   | cross-references, creating, 326        |
| changing, 34 indenting, 110 styles, setting, 279 for new documents, 28 Info panel, information in, 50 keeping lines together in, 310                                                                                                    |                                   | drop caps, creating, 111               |
| list of, 29 styles, setting, 279 for new documents, 28 lnfo panel, information in, 50                                                                                                    |                                   | indenting, 110                         |
| for new documents, 28 Info panel, information in, 50                                                                                                    |                                   | styles, setting, 279                   |
| keening lines together in 310                                                                                                    | •                                 | Info panel, information in, 50         |
|                                                                                                    | ·                                 | keeping lines together in, 310         |
| rules applying 112–113                                                                                                    | printing, setup for, 385          | rules, applying, 112–113               |
| rages/Links panel, 8                                                                                                    | Pages Panel See also master pages |                                        |
| Pages panel. See also master pages; spreads in table cells, 265                                                                                                    |                                   |                                        |
| deleting pages, 62 table of contents, formatting for, 81                                                                                                    | •                                 | table of contents, formatting for, 81  |

| paragraph styles                                | compression options, setting, 366        |
|-------------------------------------------------|------------------------------------------|
| attributes, setting, 279                        | for data merged files, 354               |
| basic paragraph style, changing, 277            | exporting documents, 362                 |
| creating, 279                                   | general options, setting, 364–365        |
| deleting, 278                                   | graphic files saved in, 128              |
| existing text, creating from, 278               | inserting files in, 16                   |
| for table of contents, 80                       | Marks and Bleeds option, setting, 367    |
| Paragraph Styles panel, 276                     | metadata to files, adding, 403           |
| password options in Adobe PDF, 370              | output options, setting, 368             |
| pasteboard. See also guides                     | for page transitions, 332                |
| Show Entire Pasteboard option, 38               | placing, 130–131                         |
| Paste In command, 164–165                       | Preflight panel, creating PDF report in, |
| pasting                                         | 401                                      |
| Adobe Bridge, settings in, 450                  | presets, 363                             |
| Clipboard handling preferences, setting,        | exporting with, 371                      |
| 426                                             | security options, setting, 370           |
| graphics, 136                                   | table of contents, PDF bookmarks for, 81 |
| layers while pasting, creating, 178             | tagged PDF, creating, 364                |
| spacing, automatic adjustment of, 410           | PD/FX options with Adobe PDF, 368        |
| text, 101                                       | Pencil tool, 244–245                     |
| patches, checking for, 20-21                    | Pen tool, 234–235                        |
| Pathfinder command, 247                         | perceptual colors, specifying, 191       |
| Pathfinder panel                                | phone activation of program, 2           |
| Convert Shape buttons in, 231                   | Photoshop. See Adobe Photoshop           |
| Join or Close Path button, 242                  | PICT file format                         |
| Reverse button, 241                             | EPS file preview option, 373             |
| paths. See also clipping path; points;          | WMFgraphic files saved in, 128           |
| reshaping; strokes                              | pirated versions, preventing, 2          |
| closed path, opening, 240–241                   | Place command. See also graphics         |
| closing open path, 242                          | with Adobe Bridge, 134                   |
| compound path, creating, 248–249                | importing text with, 90–91               |
| erasing parts of, 246                           | inserting artwork with, 16               |
| frames, importing paths as, 143                 | multiple graphics, placing, 132–133      |
| Pencil tool, drawing with, 244–245              | placing graphics. See graphics           |
| Pen tool, drawing with, 234–235                 | plug-ins, configuring, 429               |
| reversing direction of, 241                     | PNG file format                          |
| selecting path as clipping path, 251            | metadata to files, adding, 403           |
| Smooth tool, using, 243                         | placing graphic files saved in, 128      |
| splitting paths, 240                            | pod panels, Adobe ConnectNow toolbar for |
| PDAs (personal data assistants), RGB colors     | 453                                      |
| for, 192                                        | points. See also anchor points           |
| PDF file format, 361                            | Convert Direction Point Tool, using, 237 |
| advanced options setting, 369                   | defined, 41                              |
| and bookmarks, 328                              | Direct Selection tool                    |
| for buttons, 336–337                            | converting points on path with, 237      |
| buttons in, 333                                 | moving, 240–241                          |
| Clipboard handling preferences, setting,<br>426 | and fonts, 104                           |

| ruler units preferences, setting, 414               | printing with, 383                                 |
|-----------------------------------------------------|----------------------------------------------------|
| Polygon Frame tool, 154                             | saving, 32                                         |
| polygons                                            | text variables, 74                                 |
| converting, 231                                     | transparency flattener preset, creating,           |
| creating, 154–155                                   | 395                                                |
| Pen tool, drawing with, 234                         | trapping preset, creating, 392                     |
| Polygon tool, 154                                   | working with, 33                                   |
| text, adding, 84, 86–87                             | previewing. See also Adobe Bridge                  |
| portrait orientation                                | color separations, 389                             |
| changing, 34                                        | data merge data, 355                               |
| for new documents, 28                               | EPS file format options, 373                       |
| positioning                                         | guide color for backgrounds, specifying,           |
| frames and graphics with Position tool,<br>144–145  | 44<br>images, saving, 24–25                        |
|                                                     | overprinted colors, 210                            |
| printing setup options, 385                         | page transitions, 332                              |
| poster images for sounds and movies, 331 PostScript | save preferences, setting, 424                     |
| EPS file format options, 372                        | text frame options, 120                            |
| points preferences, setting, 414                    | Preview panel, Adobe Bridge, 443                   |
| preferences. See also type preferences              | Preview view, 36                                   |
| camera raw preferences, setting, 446                | previous page, navigating to, 61                   |
| Clipboard handling preferences, setting,            | previous spread, navigating to, 61                 |
| 426                                                 | Print command, 382                                 |
| composition preferences, setting, 413               | printers' marks options with Adobe PDF,            |
| dictionary preferences, setting, 416–417            | 367                                                |
| file handling preferences, setting,<br>424–425      | printing. See also overprinting; spreads; trapping |
| general preferences, setting, 408                   | Adobe PDF print options, 363                       |
| grid preferences, changing, 48-49                   | advanced options, setting, 394–395                 |
| interface preferences, setting, 409                 | auto options, 385                                  |
| links preferences, setting, 425                     | booklet, spreads in, 398–399                       |
| notes preferences, setting, 420                     | books, 77                                          |
| restoring, 425                                      | color handling options, 396                        |
| ruler units preferences, setting, 414               | Color Management options, setting, 396             |
| spell-checking preferences, setting,                | color separations, previewing, 389                 |
| 418–419                                             | data format options, 388                           |
| Story Editor display preferences, setting,          | documents, 382                                     |
| 422–423                                             | flattened artwork, 395                             |
| Units & Increments preferences, 414–415             | general options, setting, 384–385                  |
| prefixes for master pages, 67                       | graphics print options, setting, 388               |
| Preflight panel, 400–401                            | Help topics, 23                                    |
| Status bar, accessing from, 17 preflight profile    | keyboard shortcuts, list of, 427                   |
|                                                     | layers, 180                                        |
| Status bar, accessing from, 17 using, 400–401       | marks and bleed print options, setting, 386–387    |
| presets. See also PDF file format                   | negative option, 390                               |
| in Adobe Bridge, 450                                | output options, setting, 390–391                   |
| deleting, 32–33, 383                                | package files, print settings in, 404              |
| 45.54119, 52 55, 555                                | paokago moo, print sottings in, 404                |

| printing (continued)                          | rasterizing                                       |
|-----------------------------------------------|---------------------------------------------------|
| preflight profile, using, 400–401             | Flash movie, document exported as, 375            |
| preserving color numbers, 396                 | XFL for Flash, document exported as,              |
| with presets, 383                             | 377                                               |
| profile, setting, 396                         | raw images. See Adobe Bridge; DNG file            |
| sets, working with, 427                       | format                                            |
| setup print options, setting, 384-385         | recently opening document, opening, 13            |
| simulating paper color option, 396            | records for Data Merge, 354                       |
| summary print options, 397                    | Rectangle Frame tool, 154                         |
| text as black, 390                            | rectangles                                        |
| transparency flattener preset, creating,      | converting, 231                                   |
| 395                                           | creating, 154                                     |
| Printing and Proofing workspace, 52–53        | Rectangle tool, 154                               |
| Profile Inclusion Policy with Adobe PDF, set- | text, adding, 84, 86                              |
| ting, 368                                     | red-eye removal with camera raw files, 447        |
| projecting caps on strokes, 217               | reference number for footnotes, 315               |
| proofing colors on screen, 211                | reference point                                   |
| PSB file format for raw images, 446           | for fitting graphics in frames, 147               |
| PSD file format                               | objects, transforming, 169                        |
| importing images, options for, 129,           | reflowing text, 411                               |
| 130–131                                       | Smart Text, 96–97                                 |
| metadata to files, adding, 403                | registration marks, printing, 387                 |
| placing graphic files saved in, 128           | relative colorimetric, specifying, 191            |
| raw images, saving, 446                       | Release Compound Path command,<br>142–143         |
| 0                                             | releasing compound paths, 142–143, 249            |
| quality                                       | relinking. <i>See also</i> graphics               |
| Adobe PDF, setting image quality with,        | cross-references, 327                             |
| 366                                           | renaming. See naming/renaming                     |
| JPEG files, documents exported as, 380        | repeated words, spell-checking preferences<br>418 |
| QuarkXPress                                   | replacing                                         |
| file format, 12                               | books, documents in, 77                           |
| Shortcuts for, 427                            | importing text, replacing item with, 90           |
| Quick Apply, 11                               | table of contents, 81                             |
| for styles, 294–295                           | reports for page files, creating, 404             |
| Quick Search, Adobe Bridge, 443               | resetting                                         |
| Quit InDesign command, 26                     | all warning dialogs, 408                          |
| quotation marks                               | cross-references, 327                             |
| dictionary preferences, setting, 417          | reshaping                                         |
| inserting, 118                                | anchor points or segments, 236                    |
| typographer's quotes, using, 410              | erasing to reshape paths, 246                     |
|                                               | Pencil tool, paths with, 244                      |
| R                                             | resizing. See sizing/resizing                     |
| Radial gradients, 204                         | resolution                                        |
| radius value in Corner Options dialog box,    | Adobe PDF setting options, 366                    |
| 231                                           | Info panel, information in, 50                    |
| range of page option for printing, 384        | JPEG files, documents exported as, 380            |
|                                               |                                                   |

| resource help, 22-23                     | sampling options for Adobe PDF, 366         |
|------------------------------------------|---------------------------------------------|
| restoring preferences, 425               | satin effect, 227                           |
| retouching with camera raw files, 447    | saturation, specifying, 191                 |
| revealing documents                      | Save As dialog box, 13                      |
| in Adobe Bridge, 15                      | saving                                      |
| in Status bar, 17                        | books, 77                                   |
| reverse order option for printing, 384   | camera raw images, 447                      |
| reversing fill in compound path, 249     | color swatches, 201                         |
| RGB (Red, Green, Blue), 192              | copy of document, 25                        |
| Adobe PDF options, setting, 368          | documents, 24–25                            |
| Color panel, selecting with, 196         | file handling preferences, setting, 424     |
| EPS file format options, 372             | gradients, 205                              |
| Working Space controls, 188–189          | presets, 32                                 |
| right-aligning paragraphs, 109           | print summary, 397                          |
| right indents, creating, 110             | Web Photo Gallery, 451                      |
| right side, dragging text to, 89         | Scale X and Y, 11                           |
| RIP (Raster Image Processing), 390, 392  | scaling                                     |
| rotating, 11. See also objects; spreads  | Flash movie, document exported as, 374      |
| with Adobe Bridge, 14                    | general preferences, setting, 408           |
| camera raw files, 447                    | Info panel, information in, 50              |
| Spread view, 37                          | objects, 160, 169–170, 172                  |
| tables, text in, 265                     | printing setup options, 385                 |
| Rotation and Shear Angle, 11             | shortcuts for scaling, creating, 427        |
| round bullets, 114–115                   | text, 108                                   |
| round caps on strokes, 217               | XFL for Flash, document exported as,        |
| Rounded corner options, 230              | 376                                         |
| round join on strokes, 217               | Scissor tool for splitting open paths, 240  |
| RTF file format, 361                     | screen fonts, 104                           |
| importing text from, 90                  | scripts                                     |
| inserting files in, 16                   | editing scripts, 352                        |
| rulers                                   | general preferences, setting, 408           |
| changing ruler options, 40               | running scripts, 352–353                    |
| guides                                   | Scripts panel, 352–353                      |
| appearance, changing, 44–45              | SCT file format, WMFgraphic files saved in, |
| movement, allowing, 82                   | 128                                         |
| measurement units, changing, 41          | searching. See also Find/Change command     |
| origin, changing, 41                     | in Adobe Bridge, 14, 448                    |
| paragraph rule, applying, 112–113        | for fonts, 301                              |
| showing/hiding, 41                       | for glyphs, 302–303, 306                    |
| units preferences, setting, 414          | for GREPs, 302–303, 306                     |
| working with, 41                         | for help information, 22–23                 |
| rules for paragraph styles, setting, 279 | in libraries, 346                           |
| run-in style table of contents, 81       | for objects, 302–303, 308                   |
| Running Header text variable, 74         | spell-check options, 299                    |
| g                                        | sections                                    |
| S                                        | books, updating section numbers in, 79      |
|                                          | master pages, adding numbers to, 70–71      |

sample, creating buttons from, 334

| security                                                | notes, 317                                           |
|---------------------------------------------------------|------------------------------------------------------|
| Adobe PDF security options, setting, 370                | objects, 181                                         |
| JavaScript, enabling or disabling, 408                  | Pages panel icons, 57                                |
| segments                                                | plug-ins, information on, 429                        |
| deleting, 239                                           | rulers, 41                                           |
| moving, 236                                             | separation inks, 388                                 |
| Pencil tool, drawing with, 244                          | Tools panel, 36                                      |
| reshaping, 236                                          | Show Text Threads command, 94–95                     |
| selecting, 236                                          | sidecar files, 449                                   |
| splitting paths in middle of, 240                       | signature for booklet pages, 399                     |
| selecting                                               | simulating overprinting print option, 391            |
| anchor points, 236                                      | single quotation marks, inserting, 118               |
| frames and graphics, 144–145                            | single word justification, 311                       |
| segments, 236                                           | sizing/resizing. See also graphic frames;            |
| text, 98–99                                             | graphics; page size options                          |
| Selection tool. See also Direct Selection tool; objects | icon size for Pages and Masters, specify-<br>ing, 56 |
| fitting frames in graphics with, 146                    | Pages panel, 56                                      |
| objects, selecting, 157                                 | shortcuts for sizing, creating, 427                  |
| selecting and moving frames and graph-                  | skewing text, 108                                    |
| ics with, 144                                           | slug area                                            |
| with Smart Guides, 46                                   | Adobe PDF options, 367                               |
| Send Backward in object stack, 168                      | changing values, 34                                  |
| Send to Back in object stack, 168                       | guide color, specifying, 44                          |
| Sentence case, creating, 312                            | for new documents, 28–29                             |
| Separations Preview mode, 36–37                         | page numbers in, 62                                  |
| servers in Adobe InCopy, working with, 432              | Slug view, 36                                        |
| shadow effects, 226                                     | small caps, 412                                      |
| Drop Shadow effect, 11, 226                             | styling text as, 102–103                             |
| shapes. See also reshaping; specific shapes             | Smart Guides, 46–47                                  |
| compound shapes, creating, 247                          | objects, moving, 161                                 |
| converting shapes, 231                                  | with Pen tool, 234                                   |
| creating, 154–155                                       | preferences, changing, 47                            |
| with Smart Guides, 46                                   | Smart Match Style Group synchronize                  |
| Share My Screen command, 442, 453                       | options, 78                                          |
| sharing. See Adobe InCopy; assignments;                 | smart spacing, 47                                    |
| interactive documents                                   | Smart Text Reflow, 96–97                             |
| shearing objects, 169–170, 173                          | options, selecting, 411                              |
| Shear tool, 173                                         | Smooth tool, 243                                     |
| shortcuts. See also keyboard shortcuts                  | Smooth Tool Preferences dialog box, 243              |
| Macintosh computers, creating shortcuts                 | snapping options, adjusting, 82                      |
| on, 5                                                   | Snap to Document Grid command, 49                    |
| showing/hiding. See also hidden text; layers; panels    | Snap to Guides command, 42–43                        |
| grids, 48                                               | Snap to Zone, 44, 47                                 |
| guides, 43                                              | snippets                                             |
| icons, 428                                              | creating, 348–349                                    |
| master items, 69                                        | dragging, creating by, 348–349                       |
|                                                         | import options, setting, 425                         |

| using, 348–349                                                   | with glow, 227                                                      |
|------------------------------------------------------------------|---------------------------------------------------------------------|
| Soft Light blend mode, 224                                       | with shadows, 226                                                   |
| soft proofing colors on screen, 211                              | spreads                                                             |
| Soft Proofs mode, 36–37                                          | adding/removing pages from, 64                                      |
| soft returns, forcing, 98-99                                     | EPS file format options, 372                                        |
| Solid Color Intent option, 190                                   | facing-page spreads, preserving, 411                                |
| sorting                                                          | Flash movie, document exported as, 374                              |
| with Adobe Bridge, 14                                            | island spreads, 64                                                  |
| bookmarks, 329                                                   | JPEG files, documents exported as, 380                              |
| Sound Options dialog box, 330-331                                | object to spread, aligning, 166                                     |
| sounds                                                           | page transitions, applying, 332                                     |
| adding, 330–331                                                  | printing, 384                                                       |
| options, setting, 330-331                                        | booklet spreads, 398–399                                            |
| source files                                                     | rotating, 37, 65                                                    |
| for cross-references, 327                                        | Pages panel icons, 57                                               |
| for hyperlinks, 320                                              | XFL for Flash, document exported as,                                |
| for linked graphics, 137                                         | 376                                                                 |
| spacing                                                          | spreadsheets, links preferences when plac-                          |
| automatic adjustment of, 410                                     | ing, 425                                                            |
| footnotes, 315                                                   | stacking                                                            |
| glyph spacing, 311                                               | Adobe Bridge, images in, 14, 449 object stack order, arranging, 168 |
| letter spacing options, 311                                      | StandardSoundPoster.jpg, 330                                        |
| objects with spacing, distributing,                              | star shape                                                          |
| 166–167                                                          | creating, 154–155                                                   |
| paragraphs, 110                                                  | frame for text, creating, 87                                        |
| paragraph styles, setting, 279                                   | starting InDesign CS4, 4–5                                          |
| Story Editor display, setting, 422                               | Start menu, 13                                                      |
| table columns and rows, evenly distrib-<br>uting spacing of, 262 | Start Page and Numbering At option, 71                              |
| text on a path, 89                                               | Status bar                                                          |
| word spacing options, 311                                        | pages, navigating between, 60–61                                    |
| Spanish typefaces, 412                                           | working with, 17                                                    |
| special characters. See characters                               | Step and Repeat command                                             |
| specialty frames for graphics, creating,                         | grid, creating, 163                                                 |
| 142–143                                                          | objects, copying, 162                                               |
| spell-checking. See also dictionaries                            | stories                                                             |
| Autocorrect fixing errors, 100                                   | Adobe InCopy, exporting content to, 434                             |
| documents, 298–299                                               | Find/Change command, searching story                                |
| dynamic spelling, 298, 299, 419                                  | layers with, 303                                                    |
| note content, 420                                                | Story Editor                                                        |
| options, 299                                                     | background color for notes in, 420                                  |
| preferences, setting, 418–419                                    | display preferences, setting, 299,                                  |
| spine, aligning paragraphs to, 109                               | 422–423                                                             |
| splitting                                                        | drag-and-drop editing in, 101                                       |
| paths, 240                                                       | tables, editing text in, 258–259                                    |
| table cells, 264                                                 | working with, 313                                                   |
| spot colors and mixed inks, 206-207                              | straightening camera raw files, 447                                 |

Spread effect

| strikethrough options                     | InDesign document, loading styles from |
|-------------------------------------------|----------------------------------------|
| character styles, setting, 281            | 284                                    |
| paragraph styles, setting, 279            | letter commands with Quick Apply, 295  |
| Strikethrough text, 102–103               | links to style, breaking, 286          |
| Stroke panel, 8, 156                      | loading styles, 284                    |
| strokes. See also gap color/tint; tables  | Microsoft Word document, importing     |
| alignment of stroke on path, changing,    | styles from, 284–285                   |
| 216                                       | nested styles, creating, 288–289       |
| applying strokes, 193, 214-215            | overriding                             |
| attributes, changing, 216–217             | formatting, 286–287                    |
| caps, changing, 216–217                   | object style overrides, clearing, 291  |
| converting, 231                           | paragraph rule, width of, 112          |
| custom-dashed stroke, applying, 218       | with Paragraph Styles panel, 276       |
| custom styles, creating, 218–219          | Quick Apply, using, 294–295            |
| dashed/dotted strokes                     | renaming styles, 284                   |
| applying, 218                             | table styles, 292–293                  |
| creating, 218–219                         | Style Source setting for books, 78     |
| gap color for, 217                        | subsampling with Adobe PDF, 366        |
| defaults                                  | subscript, 102–103                     |
| for colors, 214–215                       | advanced type settings for, 412        |
| setting, 232                              | Subtract button, Pathfinder, 247       |
| drawing, 156                              | summary                                |
| Eyedropper tool, using, 194–195           | for booklet pages, 399                 |
| Info panel, information in, 50            | print options, viewing summary of, 397 |
| joins, changing, 216–217                  | superscript, 102–103                   |
| styles, 217–219                           | advanced type settings for, 412        |
| custom styles, creating, 218–219          | swapping text on path, 89              |
| dashed stroke style, applying, 218        | swashes. <i>See</i> glyphs             |
| Structure pane for placing XML tags,      | Swatches panel. See also gradients     |
| 356–358                                   | adding color swatch, 199               |
| styles. See also character styles; GREPs; | all unnamed colors, adding, 201        |
| objects; paragraph styles; strokes;       | for button colors, 338                 |
| tables                                    | Color Picker, adding colors from, 215  |
| applying, 286–287                         | deleting color swatch, 199, 200        |
| for bullets, 114–115                      | display, changing, 198                 |
| case-sensitivity of names, 284            | editing color swatch, 199              |
| cell styles, creating, 292                | fill or stroke color, changing, 214    |
| Character Styles panel, 276               | gradient swatches, creating, 204–205   |
| clearing style overrides, 286–287         | Kuler panel, adding, 208               |
| for cross-references, 326                 | loading swatches, 201                  |
| deleting table and cell styles, 293       | merging color swatches, 201            |
| editing with Quick Apply, 295             | mixed inks with, 206–207               |
| End Nested Style Here special character,  | moving swatches, 201                   |
| 288–289                                   | name of swatch, entering, 199          |
| font style, changing, 102–103             | saving swatches, 201                   |
| groups, creating, 283                     | selecting swatches, 201                |
| for hyperlinks, 325                       | tint swatches, creating, 203           |
| importing styles, 284–285                 | working with swatches, 200–201         |
|                                           |                                        |

| swatch libraries, adding colors from, 202 | gap color/tint                          |
|-------------------------------------------|-----------------------------------------|
| SWF file format, 360, 361                 | for borders, 273                        |
| exporting document in, 374-375            | for diagonal lines in cells, 272        |
| switching between pages in Status bar, 17 | tables, strokes in, 271                 |
| symbols                                   | graphics                                |
| @ before field name, adding, 354          | clipping for graphics, setting, 265     |
| Autocorrect, inserting with, 100          | importing graphics, 256                 |
| inserting, 118                            | headers and footers, 266–267            |
| synchronizing                             | converting cells and, 267               |
| books, 78                                 | height, weight, width                   |
| camera raw images, 447                    | adjustment options, 263                 |
| System color library, 202                 | for borders, 273                        |
| system requirements, 3                    | elements, specifying, 260               |
| -,                                        | importing                               |
| Т                                         | graphics into tables, 256               |
| •                                         | text into tables, 256–257               |
| table of contents                         | merging/unmerging cells, 260, 264       |
| creating, 80–81                           | Microsoft Excel tables, importing,      |
| for digital editions, 378                 | 256–257                                 |
| Table Options dialog box, 273             | Microsoft Word text, importing, 256-257 |
| tables                                    | modifying, 260–261                      |
| adjusting options, 256                    | navigating in tables, 258               |
| aligning content in cells, 265            | nested tables, creating, 254            |
| alternating fills and strokes in, 270–271 | new table, creating, 254                |
| borders, adding, 273                      | notes, adding, 316                      |
| clipping for graphics, setting, 265       | spacing of columns and rows, evenly     |
| colors                                    | distributing, 262                       |
| for borders, 273                          | splitting cells, 264                    |
| for diagonal lines in cells, 272          | Story Editor, using, 258–259            |
| strokes and fills, setting for, 270–271   | strokes                                 |
| columns and rows, inserting, 261          | adding, 268–269                         |
| Control panel, modifying tables with,     | alternating strokes, 270–271            |
| 260                                       | cells, adding to, 268–269               |
| converting                                | diagonal lines in table cells, adding,  |
| tables to text, 255                       | 272                                     |
| text to tables, 255                       | drawing order, setting, 268             |
| defined, 253                              | style and weight, specifying, 260       |
| deleting                                  | styles, 292–293                         |
| cell contents, 258                        | Table panel, modifying tables with, 260 |
| columns and rows, 261                     | text                                    |
| table and cell styles, 293                | converting tables and text, 255         |
| diagonal lines in cells, adding, 272      | editing text in tables, 258–259         |
| dimensions, specifying, 254               | entering text in tables, 258            |
| editing text in tables, 258–259           | importing text, 256–257                 |
| elements, selecting, 258                  | rotating, 265                           |
| fills                                     | Story Editor, editing text with,        |
| adding, 268–269                           | 258–259                                 |
| alternating fills, 270–271                | text frames, adjusting tables in, 274   |

| tabloid page size, 29                                                     | leading text, 105                          |
|---------------------------------------------------------------------------|--------------------------------------------|
| Tab Order dialog box, 339                                                 | links preferences when placing, 425        |
| tabs                                                                      | notes, converting text to, 316, 317        |
| for bullets and numbering, 115                                            | overflowing text, reshaping, 85            |
| button tab order, setting, 339                                            | pasting, 101                               |
| paragraph styles, setting, 279                                            | reflowing, 96–97                           |
| setting, 116                                                              | scaling text, 108                          |
| stops, defined, 116                                                       | searching, 302, 303-304                    |
| target a page, navigating with, 60                                        | selecting, 98–99                           |
| templates                                                                 | skewing text, 108                          |
| creating template document, 31                                            | special text characters, inserting, 118    |
| new document, creating, 30                                                | Type of a Path tool, using, 84             |
| saving document as, 25                                                    | typing text, 98                            |
| for Web Photo Gallery, 451                                                | text breaks, inserting, 118                |
| Terminal theme, 422                                                       | text frames. See also assignments; over-   |
| Testing panels, Adobe Device Central,                                     | flow text                                  |
| 456–457                                                                   | baseline options, 121                      |
| text. See also character styles; fonts; hidden                            | creating text in, 85                       |
| text; kerning; overflow text; para-                                       | elliptical frame, creating, 86             |
| graphs; paragraph styles; SmartText<br>Reflow; Story Editor; tables; text | ignoring text wrapping in, 121             |
| frames; tracking; type preferences;                                       | options, setting, 120–121                  |
| wrapping text                                                             | outlines, creating, 124                    |
| Autocorrect options, 100                                                  | overflowing text, reshaping, 85            |
| autoflowing imported text, 93                                             | polygon frame, creating, 87                |
| baseline, shifting characters from, 105                                   | rectangle frame, creating, 86              |
| black, printing text as, 390                                              | searching for, 308                         |
| for bookmarks, 328                                                        | star frame, creating, 87                   |
| with bullets, 114-115                                                     | tables, adjusting, 274                     |
| for buttons, 338                                                          | wrapping text, 85, 123                     |
| colors in Story Editor display, 422                                       | ignoring text wrap, 121                    |
| conditional text, working with, 350-351                                   | Text Only file format, 361                 |
| copying, 101                                                              | text variables                             |
| cutting, 101                                                              | defining, 74                               |
| documents, inserting text in, 16                                          | working with, 75                           |
| dragging text, 101                                                        | themes                                     |
| Find/Change command, using, 302–303,                                      | Kuler panel, using colors from, 208–209    |
| 304                                                                       | Story Editor display, setting, 422         |
| Frame tools, adding with, 84, 86                                          | threading/unthreading overflow text, 94–95 |
| greeked text, 411                                                         | 3-D bevel effect, 228                      |
| importing text, 90-91                                                     | threshold                                  |
| autoflowing imported text, 93                                             | for grids, 49                              |
| continued text, adding page numbers                                       | for guides, 45                             |
| to, 125                                                                   | thumbnails                                 |
| flowing imported text, 92–93                                              | Adobe PDF options, setting, 364            |
| with options, 90–91                                                       | library items, displaying, 347             |
| Info panel, viewing in, 51                                                | options for showing, 409                   |
| inherited formatting for dragged text,                                    | in Pages panel, 56                         |
| 101                                                                       | printing setup options, 385                |

| Adobe Bridge, opening with, 446 EPS file preview option, 373 importing images, options for, 129, 131 for metadata, 403, 449 placing graphic files saved in, 128 raw images, saving, 446 tiling documents, 19 Times New Roman font, 102 tints. See also gap color/tint dashed/dotted lines, tint color for, 217 paragraph rule, width of, 112 swatches, creating, 203 Title Case, creating, 312 tone curve for camera raw images, 447 tools. See also specific tools keyboard shortcuts for, 10 shortcuts for tools, creating, 427 Tools panel, 6 for InCopy, 440 keyboard shortcuts, 10 showing/hiding, 36 using, 10-11 tooltips note tooltips, showing, 420 options for showing, 409 top and bottom margins. See margins Toyo color library, 202 tracking, 107 highlighting text with, 413 increments preferences, setting, 414-415 Tracking and Indentation option, Type tool, 11 Transform Again submenu, 169 transitions. See also objects values, showing, 409 transitions. See page transitions transitions. See page transitions transitions. See page splaying, 332 transparency Adobe PDF options, setting, 369 blend, create effect with, 225 color space for blending transparent objects, 225 importing, 129, 130 for Pages panel icons, 57 print options, 334-395 XFL for Flash, document exported as, 377  assignments, 439  assigning trap presets to pages, 392-393 preset, creating, 392 triangles, converting, 231 tripel-click, changing action of, 99 TrueType fonts, 104 Trumatch color library, 202 turning on/off Adobe Version Cue, 454 Smart Guides, 46 2-up perfect bound for booklet, printing, 398 TXT file format data fields, 354 importing text from, 90 inserting files in, 16 Type on a Path tool, 84 creating text on path, 88 deleting text on path, 88 modifying text on path, 89 type outlines as frames, creating, 143 type preferences advanced preference, setting, 412 type tools options with, 11 text frame, creating text in, 85 using, 84 typing text, 98 typographer's quotes, using, 410 Typography workspace, 52-53  U unassigned frames, 153, 154 searching for, 308 underlin | TIFF file format                            | trapping, 390                                 |
|----------------------------------------------------------------------------------------------------|---------------------------------------------|-----------------------------------------------|
| importing images, options for, 129, 131 for metadata, 403, 449 placing graphic files saved in, 128 raw images, saving, 446 tiling documents, 19 Times New Roman font, 102 tints. See also gap color/tint dashed/dotted lines, tint color for, 217 paragraph rule, width of, 112 swatches, creating, 203 Title Case, creating, 312 tone curve for camera raw images, 447 tools. See also specific tools keyboard shortcuts for, 10 shortcuts for tools, creating, 427 Tools panel, 6 for InCopy, 440 keyboard shortcuts, 10 showing/hiding, 36 using, 10–11 tooltips note tooltips, showing, 420 options for showing, 409 top and bottom margins. See margins Toyo color library, 202 tracking, 107 highlighting text with, 413 increments preferences, setting, 414–415 Tracking and Indentation option, Type tool, 11 Transform Again submenu, 169 transformation. See also objects values, showing, 409 transitions. See page transitions transitions for pages, displaying, 332 transparency Adobe PDF options, setting, 369 blend, create effect with, 225 color space for blending transparent objects, 225 importing, 129, 130 for Pages panel icons, 57 print options, 394–395 XFL for Flash, document exported as, Transformed for production of type or functional text, 369 blend, create effect with, 225 color space for blending transparent objects, 225 importing, 129, 130 for Pages panel icons, 57 print options, 394–395 XFL for Flash, document exported as,                                                                                                    | Adobe Bridge, opening with, 446             | assigning trap presets to pages, 392–393      |
| importing images, options for, 129, 131 for metadata, 403, 449 placing graphic files saved in, 128 raw images, saving, 446 tiling documents, 19 Times New Roman font, 102 tints. See also gap color/tint dashed/dotted lines, tint color for, 217 paragraph rule, width of, 112 swatches, creating, 203 Title Case, creating, 312 tone curve for camera raw images, 447 tools. See also specific tools keyboard shortcuts for, 10 shortcuts for tools, creating, 427 Tools panel, 6 for InCopy, 440 keyboard shortcuts, 10 showing/hiding, 36 using, 10–11 tooltips note tooltips, showing, 420 options for showing, 409 top and bottom margins. See margins Toyo color library, 202 tracking, 107 highlighting text with, 413 increments preferences, setting, 414–415 Tracking and Indentation option, Type tool, 11 Transform Again submenu, 169 transformation. See also objects values, showing, 409 transitions. See page transitions transitions for pages, displaying, 332 transparency Adobe PDF options, setting, 369 blend, create effect with, 225 color space for blending transparent objects, 225 importing, 129, 130 for Pages panel icons, 57 print options, 394–395 XFL for Flash, document exported as, Transformed for production of type or functional text, 369 blend, create effect with, 225 color space for blending transparent objects, 225 importing, 129, 130 for Pages panel icons, 57 print options, 394–395 XFL for Flash, document exported as,                                                                                                    | EPS file preview option, 373                | preset, creating, 392                         |
| for metadata, 403, 449 placing graphic files saved in, 128 raw images, saving, 446 tiling documents, 19 Times New Roman font, 102 tints. See also gap color/tint dashed/dotted lines, tint color for, 217 paragraph rule, width of, 112 swatches, creating, 203 Title Case, creating, 203 Title Case, creating, 203 Title Case, creating, 203 Title Case, creating, 203 Title Case, creating, 204 tone curve for camera raw images, 447 tools. See also specific tools keyboard shortcuts for, 10 shortcuts for tools, creating, 427 Tools panel, 6 for InCopy, 440 keyboard shortcuts, 10 showing/hiding, 36 using, 10–11 tooltips note tooltips, showing, 420 options for showing, 409 top and bottom margins. See margins Toyo color library, 202 transform Again submenu, 169 transform Again submenu, 169 transform Again submenu, 169 transformation. See also objects values, showing, 409 transitions. See page transitions transitions for pages, displaying, 332 transparency Adobe PDF options, setting, 369 blend, create effect with, 225 color space for blending transparent objects, 225 importing, 129, 130 for Pages panel icons, 57 print options, 394–395 XFL for Flash, document exported as,  Triangles, converting, 231 triple-click, changing action of, 99 TrueType fonts, 104 Trumatch color library, 202 turning on/off Adobe Version Cue, 454 Smart Guides, 46 2-up perfect bound for booklet, printing, 398 TXT file format data fields, 354 importing text from, 90 inserting files in, 16 Type on a Path tool, 84 creating fext on path, 88 modifying text on path, 89 type outlines as frames, creating, 143 type preferences advanced preferences, setting, 412 general preferences, setting, 412 general preferences, setting, 412 type preferences  advanced preferences, setting, 412 type preferences  advanced preferences, setting, 412 type preferences  advanced preferences, setting, 412 type preferences  advanced preferences, setting, 412 type preferences  advanced preferences, setting, 412 type preferences  advanced preferences, setting, 412 type preferences  advanced  | importing images, options for, 129, 131     | Trap Presets panel, 392                       |
| tiling documents, 19 Times New Roman font, 102 tints. See also gap color/tint dashed/dotted lines, tint color for, 217 paragraph rule, width of, 112 swatches, creating, 203 Title Case, creating, 312 tone curve for camera raw images, 447 tools. See also specific tools keyboard shortcuts for, 10 shortcuts for tools, creating, 427 Tools panel, 6 for InCopy, 440 keyboard shortcuts, 10 showing/hiding, 36 using, 10–11 tooltips note tooltips, showing, 420 options for showing, 409 top and bottom margins. See margins Toyo color library, 202 tracking, 107 highlighting text with, 413 increments preferences, setting, 414–415 Tracking and Indentation option, Type tool, 11 Transform Again submenu, 169 transformation. See also objects values, showing, 409 transitions. See page transitions transitions for pages, displaying, 332 transparency Adobe PDF options, setting, 369 blend, create effect with, 225 color space for blending transparent objects, 225 importing, 129, 130 for Pages panel icons, 57 print options, 394–395 XFL for Flash, document exported as,                                                                                                    |                                             | triangles, converting, 231                    |
| tiling documents, 19 Times New Roman font, 102 tints. See also gap color/tint dashed/dotted lines, tint color for, 217 paragraph rule, width of, 112 swatches, creating, 203 Title Case, creating, 312 tone curve for camera raw images, 447 tools. See also specific tools keyboard shortcuts for, 10 shortcuts for tools, creating, 427 Tools panel, 6 for InCopy, 440 keyboard shortcuts, 10 showing/hiding, 36 using, 10–11 tooltips note tooltips, showing, 420 options for showing, 409 top and bottom margins. See margins Toyo color library, 202 tracking, 107 highlighting text with, 413 increments preferences, setting, 414–415 Tracking and Indentation option, Type tool, 11 Transform Again submenu, 169 transformation. See also objects values, showing, 409 transitions. See page transitions transitions for pages, displaying, 332 transparency Adobe PDF options, setting, 369 blend, create effect with, 225 color space for blending transparent objects, 225 importing, 129, 130 for Pages panel icons, 57 print options, 394–395 XFL for Flash, document exported as,                                                                                                    | placing graphic files saved in, 128         | triple-click, changing action of, 99          |
| tiling documents, 19 Times New Roman font, 102 tints. See also gap color/tint dashed/dotted lines, tint color for, 217 paragraph rule, width of, 112 swatches, creating, 203 Title Case, creating, 312 tone curve for camera raw images, 447 tools. See also specific tools keyboard shortcuts for, 10 shortcuts for tools, creating, 427 Tools panel, 6 for InCopy, 440 keyboard shortcuts, 10 showing/hiding, 36 using, 10–11 tooltips note tooltips, showing, 409 top and bottom margins. See margins Truncatch color library, 202 turning on/off Adobe Version Cue, 454 Smart Guides, 46 2-up perfect bound for booklet, printing, 398 TXT file format data fields, 354 importing text from, 90 inserting files in, 16 Type on a Path tool, 84 creating text on path, 88 modifying text on path, 88 modifying text on path, 88 modifying text on path, 89 type outlines as frames, creating, 143 type preferences advanced preference, setting, 412 general preferences, setting, 412 general preferences, setting, 412 general preferences, setting, 412 general preferences, setting, 412 general preferences, setting, 410 Type tools options with, 11 text frame, creating text in, 85 using, 84 typing text, 98 typographer's quotes, using, 410 Typography workspace, 52–53  U unassigned frames, 153, 154 searching for, 308 underlining, 102–103 character styles, setting, 281 conditional text, 359 paragraph styles, setting, 279 undoing/redoing, 53 updates and updating' assignments, 439 data merge sources, 355 Help menu, checking on, 21 hypotials 234                                                                                                    | raw images, saving, 446                     |                                               |
| tints. See also gap color/tint dashed/dotted lines, tint color for, 217 paragraph rule, width of, 112 swatches, creating, 203  Title Case, creating, 312 tone curve for camera raw images, 447 tools. See also specific tools keyboard shortcuts for, 10 shortcuts for tools, creating, 427  Tools panel, 6 for InCopy, 440 keyboard shortcuts, 10 showing/hiding, 36 using, 10–11 tooltips note tooltips, showing, 420 options for showing, 409 top and bottom margins. See margins Toyo color library, 202 tracking, 107 Transform Again submenu, 169 transitions. See also objects values, showing, 409 transitions. See page transitions transitions for pages, displaying, 332 transparency Adobe PDF options, setting, 369 blend, create effect with, 225 color space for blending transparent objects, 225 importing, 129, 130 for Pages panel icons, 57 print options, 394-395 XFL for Flash, document exported as,                                                                                                    | tiling documents, 19                        | Trumatch color library, 202                   |
| dashed/dotted lines, tint color for, 217 paragraph rule, width of, 112 swatches, creating, 203 Title Case, creating, 312 tone curve for camera raw images, 447 tools. See also specific tools keyboard shortcuts for, 10 shortcuts for tools, creating, 427 Tools panel, 6 for InCopy, 440 keyboard shortcuts, 10 showing/hiding, 36 using, 10–11 tooltips note tooltips, showing, 420 options for showing, 409 top and bottom margins. See margins Toyo color library, 202 tracking, 107 highlighting text with, 413 increments preferences, setting, 414–415 Tracking and Indentation option, Type tool, 11 Transform Again submenu, 169 transitions. See also objects values, showing, 409 transitions. See page transitions transitions for pages, displaying, 332 transparency Adobe PDF options, setting, 389 blend, create effect with, 225 color space for blending transparent objects, 225 importing, 129, 130 for Pages panel icons, 57 print options, 394–395 XFL for Flash, document exported as,                                                                                                    | Times New Roman font, 102                   | turning on/off                                |
| dashed/dotted lines, tint color for, 217 paragraph rule, width of, 112 swatches, creating, 203 Title Case, creating, 312 tone curve for camera raw images, 447 tools. See also specific tools keyboard shortcuts for, 10 shortcuts for tools, creating, 427 Tools panel, 6 for InCopy, 440 keyboard shortcuts, 10 showing/hiding, 36 using, 10–11 tooltips note tooltips, showing, 420 options for showing, 409 top and bottom margins. See margins Toyo color library, 202 tracking, 107 highlighting text with, 413 increments preferences, setting, 414–415 Tracking and Indentation option, Type tool, 11 Transform Again submenu, 169 transitions. See also objects values, showing, 409 transitions. See page transitions transitions for pages, displaying, 332 transparency Adobe PDF options, setting, 389 blend, create effect with, 225 color space for blending transparent objects, 225 importing, 129, 130 for Pages panel icons, 57 print options, 394–395 XFL for Flash, document exported as,                                                                                                    | tints. See also gap color/tint              | Adobe Version Cue, 454                        |
| Title Case, creating, 203  Title Case, creating, 312  tone curve for camera raw images, 447  tools. See also specific tools   keyboard shortcuts for, 10   shortcuts for tools, creating, 427  Tools panel, 6   for InCopy, 440   keyboard shortcuts, 10   showing/hiding, 36   using, 10–11  tooltips   note tooltips, showing, 420   options for showing, 409  top and bottom margins. See margins Toyo color library, 202  tracking, 107   highlighting text with, 413   increments preferences, setting, 414–415  Tracking and Indentation option, Type tool, 11  Transform Again submenu, 169 transformation. See also objects   values, showing, 409 transitions. See page transitions transitions for pages, displaying, 332 transparency   Adobe PDF options, setting, 369   blend, create effect with, 225   color space for blending transparent objects, 225   importing, 129, 130   for Pages panel icons, 57   print options, 394–395   XFL for Flash, document exported as,                                                                                                    |                                             | Smart Guides, 46                              |
| Title Case, creating, 312 tone curve for camera raw images, 447 tools. See also specific tools keyboard shortcuts for, 10 shortcuts for tools, creating, 427 Tools panel, 6 for InCopy, 440 keyboard shortcuts, 10 showing/hiding, 36 using, 10–11 tooltips note tooltips, showing, 420 options for showing, 409 top and bottom margins. See margins Troyo color library, 202 tracking, 107 highlighting text with, 413 increments preferences, setting, 414–415 Tracking and Indentation option, Type tool, 11 Transform Again submenu, 169 transformation. See also objects values, showing, 409 transformation. See page transitions transitions for pages, displaying, 332 transparency Adobe PDF options, setting, 369 blend, create effect with, 225 color space for blending transparent objects, 225 importing, 129, 130 for Pages panel icons, 57 print options, 394–395 XFL for Flash, document exported as,                                                                                                    | paragraph rule, width of, 112               | 2-up perfect bound for booklet, printing,     |
| tone curve for camera raw images, 447 tools. See also specific tools keyboard shortcuts for, 10 shortcuts for tools, creating, 427 Tools panel, 6 for InCopy, 440 keyboard shortcuts, 10 showing/hiding, 36 using, 10-11 tooltips note tooltips, showing, 420 options for showing, 409 top and bottom margins. See margins Toyo color library, 202 tracking, 107 highlighting text with, 413 increments preferences, setting, 414-415 Tracking and Indentation option, Type tool, 11 Transform Again submenu, 169 transformation. See also objects values, showing, 409 transitions for pages, displaying, 332 transparency Adobe PDF options, setting, 369 blend, create effect with, 225 color space for blending transparent objects, 225 importing, 129, 130 for Pages panel icons, 57 print options, 394-395 XFL for Flash, document exported as,                                                                                                    | swatches, creating, 203                     | 398                                           |
| tools. See also specific tools keyboard shortcuts for, 10 shortcuts for tools, creating, 427  Tools panel, 6 for InCopy, 440 keyboard shortcuts, 10 showing/hiding, 36 using, 10–11 tooltips note tooltips, showing, 420 options for showing, 409 top and bottom margins. See margins Toyo color library, 202 tracking, 107 highlighting text with, 413 increments preferences, setting, 414–415 Tracking and Indentation option, Type tool, 11 Transform Again submenu, 169 transformation. See also objects values, showing, 409 transitions. See page transitions transitions for pages, displaying, 332 transparency Adobe PDF options, setting, 369 blend, create effect with, 225 color space for blending transparent objects, 225 importing, 129, 130 for Pages panel icons, 57 print options, 394–395 XFL for Flash, document exported as,                                                                                                    | Title Case, creating, 312                   | 2-up saddle stitch for booklet, printing, 398 |
| keyboard shortcuts for, 10 shortcuts for tools, creating, 427  Tools panel, 6 for InCopy, 440 keyboard shortcuts, 10 showing/hiding, 36 using, 10–11 tooltips note tooltips, showing, 420 options for showing, 409 top and bottom margins. See margins Toyo color library, 202 tracking, 107 highlighting text with, 413 increments preferences, setting, 414–415 Tracking and Indentation option, Type tool, 11 Transform Again submenu, 169 transitions. See also objects values, showing, 409 transitions. See page transitions transitions for pages, displaying, 332 transparency Adobe PDF options, setting, 369 blend, create effect with, 225 color space for blending transparent objects, 225 importing, 129, 130 for Pages panel icons, 57 print options, 394–395 XFL for Flash, document exported as,                                                                                                    | tone curve for camera raw images, 447       | TXT file format                               |
| shortcuts for tools, creating, 427  Tools panel, 6 for InCopy, 440 keyboard shortcuts, 10 showing/hiding, 36 using, 10–11 tooltips note tooltips, showing, 420 options for showing, 409 top and bottom margins. See margins Toyo color library, 202 tracking, 107 highlighting text with, 413 increments preferences, setting, 414–415 Tracking and Indentation option, Type tool, 11 Transform Again submenu, 169 transformation. See also objects values, showing, 409 transitions. See page transitions transitions for pages, displaying, 332 transparency Adobe PDF options, setting, 369 blend, create effect with, 225 color space for blending transparent objects, 225 importing, 129, 130 for Pages panel icons, 57 print options, 394–395 XFL for Flash, document exported as,                                                                                                    | tools. See also specific tools              | data fields, 354                              |
| Tools panel, 6 for InCopy, 440 keyboard shortcuts, 10 showing/hiding, 36 using, 10–11 tooltips note tooltips, showing, 420 options for showing, 409 top and bottom margins. See margins Toyo color library, 202 tracking, 107 highlighting text with, 413 increments preferences, setting, 414–415 Tracking and Indentation option, Type tool, 11 Transform Again submenu, 169 transformation. See also objects values, showing, 409 transitions. See page transitions transitions for pages, displaying, 332 transparency Adobe PDF options, setting, 369 blend, create effect with, 225 color space for blending transparent objects, 225 importing, 129, 130 for Pages panel icons, 57 print options, 394–395 XFL for Flash, document exported as,                                                                                                    | keyboard shortcuts for, 10                  | importing text from, 90                       |
| for InCopy, 440 keyboard shortcuts, 10 showing/hiding, 36 using, 10–11 tooltips note tooltips, showing, 420 options for showing, 409 top and bottom margins. See margins Toyo color library, 202 tracking, 107 highlighting text with, 413 increments preferences, setting, 414–415 Tracking and Indentation option, Type tool, 11 Transform Again submenu, 169 transformation. See also objects values, showing, 409 transitions. See page transitions transitions for pages, displaying, 332 transparency Adobe PDF options, setting, 369 blend, create effect with, 225 color space for blending transparent objects, 225 importing, 129, 130 for Pages panel icons, 57 print options, 394–395 XFL for Flash, document exported as,                                                                                                    | shortcuts for tools, creating, 427          | inserting files in, 16                        |
| keyboard shortcuts, 10 showing/hiding, 36 using, 10–11 tooltips note tooltips, showing, 420 options for showing, 409 top and bottom margins. See margins Toyo color library, 202 tracking, 107 highlighting text with, 413 increments preferences, setting, 414–415 Tracking and Indentation option, Type tool, 11 Transform Again submenu, 169 transformation. See also objects values, showing, 409 transitions. See page transitions transitions for pages, displaying, 332 transparency Adobe PDF options, setting, 369 blend, create effect with, 225 color space for blending transparent objects, 225 importing, 129, 130 for Pages panel icons, 57 print options, 394–395 XFL for Flash, document exported as,                                                                                                    | Tools panel, 6                              | Type on a Path tool, 84                       |
| deleting text on path, 88 modifying text on path, 89 type outlines as frames, creating, 143 type preferences advanced preference, setting, 412 general preferences, setting, 410–411  Type tools options with, 11 text frame, creating text in, 85 using, 84 typing text, 98 typographer's quotes, using, 410  Transform Again submenu, 169 transformation. See also objects values, showing, 409  transitions. See page transitions transitions for pages, displaying, 332 transparency  Adobe PDF options, setting, 369 blend, create effect with, 225 color space for blending transparent objects, 225 importing, 129, 130 for Pages panel icons, 57 print options, 394–395  XFL for Flash, document exported as,                                                                                                    | for InCopy, 440                             | creating text on path, 88                     |
| using, 10–11 tooltips note tooltips, showing, 420 options for showing, 409 top and bottom margins. See margins Toyo color library, 202 tracking, 107 highlighting text with, 413 increments preferences, setting, 414–415 Tracking and Indentation option, Type tool, 11 Transform Again submenu, 169 transformation. See also objects values, showing, 409 transitions. See page transitions transitions for pages, displaying, 332 transparency Adobe PDF options, setting, 369 blend, create effect with, 225 color space for blending transparent objects, 225 importing, 129, 130 for Pages panel icons, 57 print options, 394–395 XFL for Flash, document exported as,                                                                                                    |                                             | deleting text on path, 88                     |
| tooltips note tooltips, showing, 420 options for showing, 409 top and bottom margins. See margins Toyo color library, 202 tracking, 107 highlighting text with, 413 increments preferences, setting, 414–415 Tracking and Indentation option, Type tool, 11 Transform Again submenu, 169 transformation. See also objects values, showing, 409 transitions. See page transitions transitions for pages, displaying, 332 transparency Adobe PDF options, setting, 369 blend, create effect with, 225 color space for blending transparent objects, 225 importing, 129, 130 for Pages panel icons, 57 print options, 394–395 XFL for Flash, document exported as,                                                                                                    |                                             | modifying text on path, 89                    |
| note tooltips, showing, 420 options for showing, 409  top and bottom margins. See margins  Toyo color library, 202  tracking, 107 highlighting text with, 413 increments preferences, setting, 414–415  Tracking and Indentation option, Type tool, 11  Transform Again submenu, 169 transformation. See also objects values, showing, 409 transitions. See page transitions transitions for pages, displaying, 332 transparency  Adobe PDF options, setting, 369 blend, create effect with, 225 color space for blending transparent objects, 225 importing, 129, 130 for Pages panel icons, 57 print options, 394–395  XFL for Flash, document exported as,                                                                                                    | using, 10–11                                | type outlines as frames, creating, 143        |
| options for showing, 409 top and bottom margins. See margins Toyo color library, 202 tracking, 107 highlighting text with, 413 increments preferences, setting, 414–415 Tracking and Indentation option, Type tool, 11 Transform Again submenu, 169 transformation. See also objects values, showing, 409 transitions. See page transitions transitions for pages, displaying, 332 transparency Adobe PDF options, setting, 369 blend, create effect with, 225 color space for blending transparent objects, 225 importing, 129, 130 for Pages panel icons, 57 print options, 394–395 XFL for Flash, document exported as,                                                                                                    | tooltips                                    | type preferences                              |
| top and bottom margins. See margins  Toyo color library, 202 tracking, 107 highlighting text with, 413 increments preferences, setting, 414–415  Tracking and Indentation option, Type tool, 11  Transform Again submenu, 169 transformation. See also objects values, showing, 409 transitions. See page transitions transitions for pages, displaying, 332 transparency Adobe PDF options, setting, 369 blend, create effect with, 225 color space for blending transparent objects, 225 importing, 129, 130 for Pages panel icons, 57 print options, 394–395 XFL for Flash, document exported as,                                                                                                    | note tooltips, showing, 420                 | advanced preference, setting, 412             |
| Toyo color library, 202 tracking, 107 highlighting text with, 413 increments preferences, setting, 414–415 Tracking and Indentation option, Type tool, 11 Transform Again submenu, 169 transformation. See also objects values, showing, 409 transitions. See page transitions transitions for pages, displaying, 332 transparency Adobe PDF options, setting, 369 blend, create effect with, 225 color space for blending transparent objects, 225 importing, 129, 130 for Pages panel icons, 57 print options, 394–395 XFL for Flash, document exported as,                                                                                                    | options for showing, 409                    | general preferences, setting, 410–411         |
| tracking, 107 highlighting text with, 413 increments preferences, setting, 414–415 Tracking and Indentation option, Type tool, 11 Transform Again submenu, 169 transformation. See also objects values, showing, 409 transitions. See page transitions transitions for pages, displaying, 332 transparency Adobe PDF options, setting, 369 blend, create effect with, 225 color space for blending transparent objects, 225 importing, 129, 130 for Pages panel icons, 57 print options, 394–395 XFL for Flash, document exported as,                                                                                                    | top and bottom margins. See margins         | Type tools                                    |
| highlighting text with, 413 increments preferences, setting, 414–415  Tracking and Indentation option, Type tool, 11  Transform Again submenu, 169 transformation. See also objects values, showing, 409 transitions. See page transitions transitions for pages, displaying, 332 transparency Adobe PDF options, setting, 369 blend, create effect with, 225 color space for blending transparent objects, 225 importing, 129, 130 for Pages panel icons, 57 print options, 394–395 XFL for Flash, document exported as,                                                                                                    | Toyo color library, 202                     | options with, 11                              |
| increments preferences, setting, 414–415  Tracking and Indentation option, Type tool, 11  Transform Again submenu, 169 transformation. See also objects values, showing, 409 transitions. See page transitions transitions for pages, displaying, 332 transparency Adobe PDF options, setting, 369 blend, create effect with, 225 color space for blending transparent objects, 225 importing, 129, 130 for Pages panel icons, 57 print options, 394–395 XFL for Flash, document exported as,                                                                                                    | tracking, 107                               | text frame, creating text in, 85              |
| Tracking and Indentation option, Type tool, 11                                                                                                    | highlighting text with, 413                 | using, 84                                     |
| Transform Again submenu, 169 transformation. See also objects values, showing, 409 transitions. See page transitions transitions for pages, displaying, 332 transparency Adobe PDF options, setting, 369 blend, create effect with, 225 color space for blending transparent objects, 225 importing, 129, 130 for Pages panel icons, 57 print options, 394–395 XFL for Flash, document exported as,                                                                                                    | increments preferences, setting, 414–415    | typing text, 98                               |
| Transform Again submenu, 169 transformation. See also objects values, showing, 409 transitions. See page transitions transitions for pages, displaying, 332 transparency Adobe PDF options, setting, 369 blend, create effect with, 225 color space for blending transparent objects, 225 importing, 129, 130 for Pages panel icons, 57 print options, 394–395 XFL for Flash, document exported as,                                                                                                    | Tracking and Indentation option, Type tool, | typographer's quotes, using, 410              |
| transformation. See also objects values, showing, 409 transitions. See page transitions transitions for pages, displaying, 332 transparency Adobe PDF options, setting, 369 blend, create effect with, 225 color space for blending transparent objects, 225 importing, 129, 130 for Pages panel icons, 57 print options, 394–395 XFL for Flash, document exported as,                                                                                                    | 11                                          | Typography workspace, 52–53                   |
| values, showing, 409 transitions. See page transitions transitions for pages, displaying, 332 transparency Adobe PDF options, setting, 369 blend, create effect with, 225 color space for blending transparent objects, 225 importing, 129, 130 for Pages panel icons, 57 print options, 394–395 XFL for Flash, document exported as,                                                                                                    | Transform Again submenu, 169                |                                               |
| transitions. See page transitions transitions for pages, displaying, 332 transparency Adobe PDF options, setting, 369 blend, create effect with, 225 color space for blending transparent objects, 225 importing, 129, 130 for Pages panel icons, 57 print options, 394–395 XFL for Flash, document exported as,                                                                                                    | transformation. See also objects            | U                                             |
| transitions. See page transitions transitions for pages, displaying, 332 transparency Adobe PDF options, setting, 369 blend, create effect with, 225 color space for blending transparent objects, 225 importing, 129, 130 for Pages panel icons, 57 print options, 394–395 XFL for Flash, document exported as,                                                                                                    | values, showing, 409                        | unassigned frames 153 154                     |
| transitions for pages, displaying, 332 transparency Adobe PDF options, setting, 369 blend, create effect with, 225 color space for blending transparent objects, 225 importing, 129, 130 for Pages panel icons, 57 print options, 394–395 XFL for Flash, document exported as,  underlining, 102–103 character styles, setting, 281 conditional text, 359 paragraph styles, setting, 279 undoing/redoing, 53 updates and updating assignments, 439 data merge sources, 355 Help menu, checking on, 21                                                                                                    |                                             |                                               |
| Adobe PDF options, setting, 369 blend, create effect with, 225 color space for blending transparent objects, 225 importing, 129, 130 for Pages panel icons, 57 print options, 394–395 XFL for Flash, document exported as,  character styles, setting, 281 conditional text, 359 paragraph styles, setting, 279 undoing/redoing, 53 updates and updating assignments, 439 data merge sources, 355 Help menu, checking on, 21                                                                                                    | transitions for pages, displaying, 332      | _                                             |
| Adobe PDF options, setting, 369 blend, create effect with, 225 color space for blending transparent objects, 225 importing, 129, 130 for Pages panel icons, 57 print options, 394–395 XFL for Flash, document exported as,                                                                                                    | transparency                                | _                                             |
| blend, create effect with, 225 color space for blending transparent objects, 225 importing, 129, 130 for Pages panel icons, 57 print options, 394–395 XFL for Flash, document exported as,                                                                                                    | Adobe PDF options, setting, 369             |                                               |
| color space for blending transparent objects, 225 importing, 129, 130 for Pages panel icons, 57 print options, 394–395 XFL for Flash, document exported as,  undoing/redoing, 53 updates and updating assignments, 439 data merge sources, 355 Help menu, checking on, 21                                                                                                    | blend, create effect with, 225              |                                               |
| for Pages panel icons, 57 print options, 394–395 XFL for Flash, document exported as,  assignments, 439 data merge sources, 355 Help menu, checking on, 21                                                                                                    |                                             | undoing/redoing, 53                           |
| print options, 394–395  XFL for Flash, document exported as,  XFL for Flash, document exported as,                                                                                                    | importing, 129, 130                         |                                               |
| XFL for Flash, document exported as,  Help menu, checking on, 21                                                                                                    | for Pages panel icons, 57                   | _                                             |
| XFL for Flash, document exported as,                                                                                                    | print options, 394–395                      | _                                             |
| and the control of the control of th | •                                           | , , , , , , , , , , , , , , , , , , , ,       |

| updates and updating (continued)            | WMF file format, graphic files saved in, 128 |
|---------------------------------------------|----------------------------------------------|
| Internet, checking for updates on, 20       | Word. See Microsoft Word                     |
| library items, 344                          | words                                        |
| package files, 404                          | Info panel, information in, 50               |
| uploading Web Photo Gallery, 451            | spacing options, 311                         |
| uppercase text, creating, 312               | Working Space color controls, 188–189        |
| URLs. See hyperlinks                        | work on a page, navigating with, 60          |
| user dictionary preferences, 416            | workspaces. See also Adobe Bridge            |
|                                             | built-in workspaces, 52                      |
| V                                           | creating, 52                                 |
| vector-based images, inserting, 16          | deleting, 53                                 |
| Version Cue. See Adobe Version Cue          | displaying, 53                               |
| vertical lines, converting, 231             | wrapping text. See also text frames          |
| vertically tiling all documents, 19         | composition preferences, setting, 413        |
| vertical spacing in text, changing, 105     | contour options, 123                         |
| videos. See movies                          | inside edges, including, 123                 |
| views and viewing. See also display; rulers | layers, preventing wrapping in, 180          |
| InCopy views, 432                           | objects, wrapping and unwrapping             |
| InDesign window, 6                          | around, 122                                  |
| object styles, 290                          | setting shape wrap options, 123              |
| page transitions, 332                       | WYSIWYG font menu, 410–411                   |
| print summary, 397                          |                                              |
| Zoom tool, changing view with, 38–39        | X                                            |
| Visibility icon, 428                        | XFL file format, 360                         |
| visibility settings                         | exporting document as, 376–377               |
| for cross-references, 326                   | XHTML format for eBooks, selecting, 378      |
| for hyperlinks, 325                         | XLS file format                              |
| Visual Basic scripts, 352                   | importing text from, 90                      |
| visually impaired persons, PDF options for, | inserting files in, 16                       |
| 370                                         | XML file format, 361                         |
|                                             | creating XML tags, 356                       |
| W                                           | document, placing XML tags in, 356–357       |
|                                             | elements in, 356                             |
| warning dialogs, resetting, 408             | exporting XML, 358                           |
| Web color library, 202                      | importing XML tagged data, 356–357           |
| Web Photo Gallery, creating, 451            | XMP file format, 449                         |
| Web sites                                   | documents, inserting file information in,    |
| hyperlinks to, 320                          | 402–403                                      |
| weight. See height, weight, width           | linked graphic, displaying information       |
| Welcome screen                              | for, 141                                     |
| Open dialog box, 12                         | XMP Software Development Kit, 403            |
| opening document from, 13                   |                                              |
| starting InDesign CS4 from, 4               | Z                                            |
| What's New, finding, 23                     | , .                                          |
| white space, inserting, 118                 | zooming in/out                               |
| width. See height, weight, width            | in camera raw files, 447                     |
| Windows menu, 18–19                         | image view, 38–39                            |
| System color library, 202                   | shortcut keys for, 39                        |